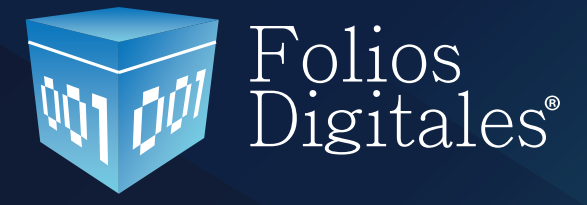

# **Manual de Usuario FD® Versión 3.0**

www.foliosdigitales.com

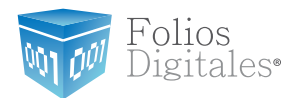

### **CONTENIDO**

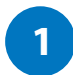

#### **Ingreso al Sistema de CFD**

1.1 Registro 1.2 Entrar a su cuenta (Login) 1.3 ¿Olvidó su Contraseña?

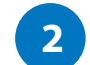

### **Ingreso a la Cuenta**

- 2.1 Información de Cuenta
- 2.2 Certificado de Sello Digital
- 2.3 Activación de Créditos
- 2.4 Status de Créditos

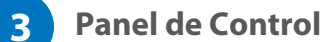

- 3.1 Agregar Datos Personales, Fiscales y Contraseña
- 3.2 Agregar Sucursales
- 3.3 Administrador de Créditos
- 3.4 Definir Impuestos
- 3.5 Series y Folios
- 3.6 Agregar Etiquetas Personalizadas a los CFDI's
- 3.7 Logos

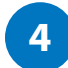

#### **Emitir CFDI's (Comprobantes Fiscales Digitales por Internet)**

- 4.1 Dar de alta un Cliente nuevo
- 4.2 Crear un CFDI nuevo
- 4.3 Consultar CFDI's emitidos
- 4.4 Cancelar un CFDI emitido

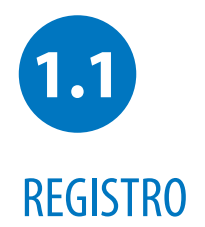

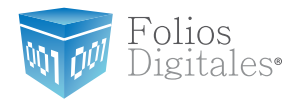

#### **Nota Importante:**

Para realizar el registro de su cuenta, sólo siga los pasos del formulario de registro a través de la liga que reciba por correo electrónico al momento de realizar su compra.

#### **Registre sus datos solo una vez**

El registro de sus datos nos permite crear su cuenta personal. En esta cuenta sus datos personales y fiscales serán almacenados para emitir sus comprobantes fiscales digitales por internet. Este proceso solo lo tendrá que hacer la primera vez que se da de alta con nosotros. Es necesario que tengamos una cuenta por cada empresa (persona moral) que usted tenga, asi como una cuenta aparte en caso de que usted también sea persona física. En caso de contar con varias sucursales, no tendrá que abrir una cuenta por cada una de ellas, las puede agregar posteriormente a su matriz cuando su cuenta esté activa.

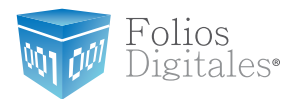

Pantalla de Registro:

Seguir las instrucciones de Registro, completando los datos faltantes y capturando una contraseña fácil de recordar que incluya por lo menos 8 caracteres por lo menos una mayúscula, una minúscula y un caracter especial. O si lo desea, puede obtener una dando click en el botón "Calcular".

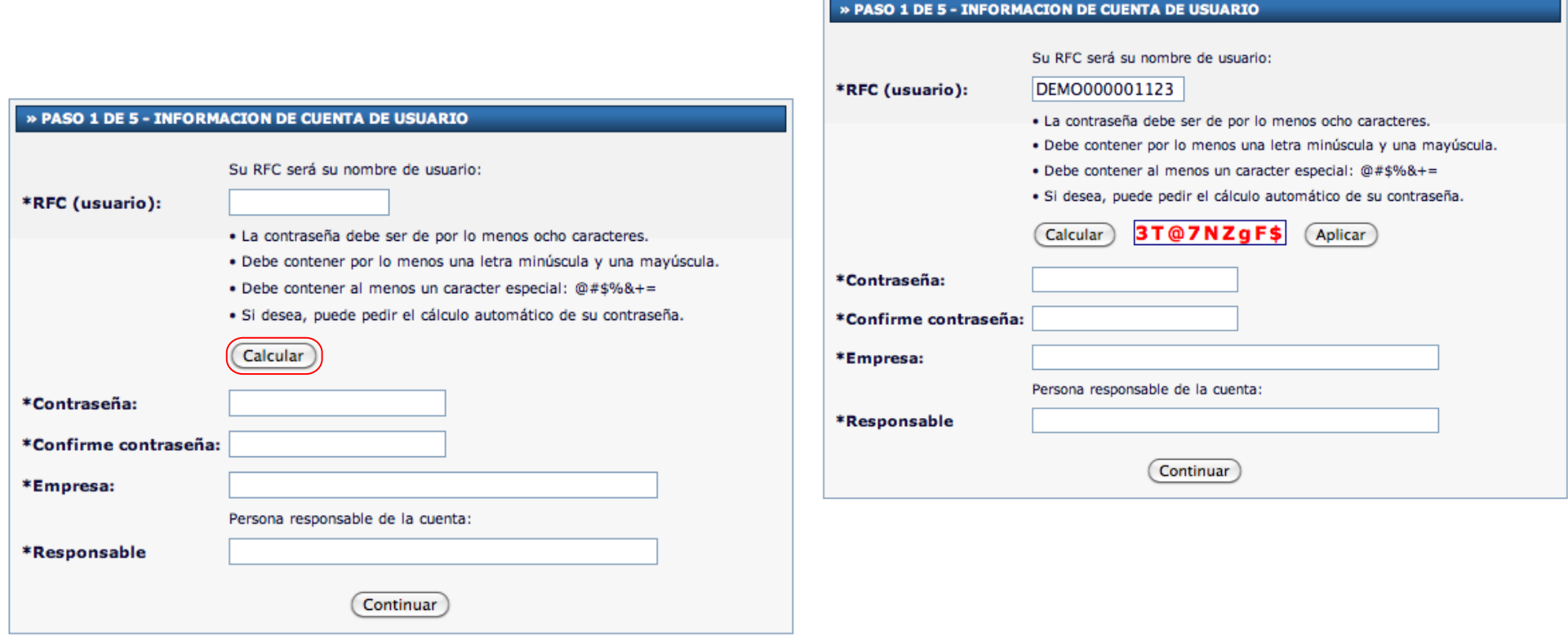

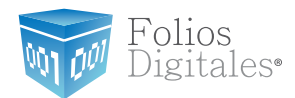

El contribuyente procede a ingresar su información de contacto así como la fiscal que servirá de base para emitir sus comprobantes fiscales.

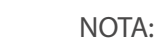

Debe asegurarse y rectificar que la información proporcionada sea la correcta. No debe dejar ningún campo obligatorio sin Ilenar. Podrá identificar facilmente dichos campos ya que se encuentran marcados con un asterisco.

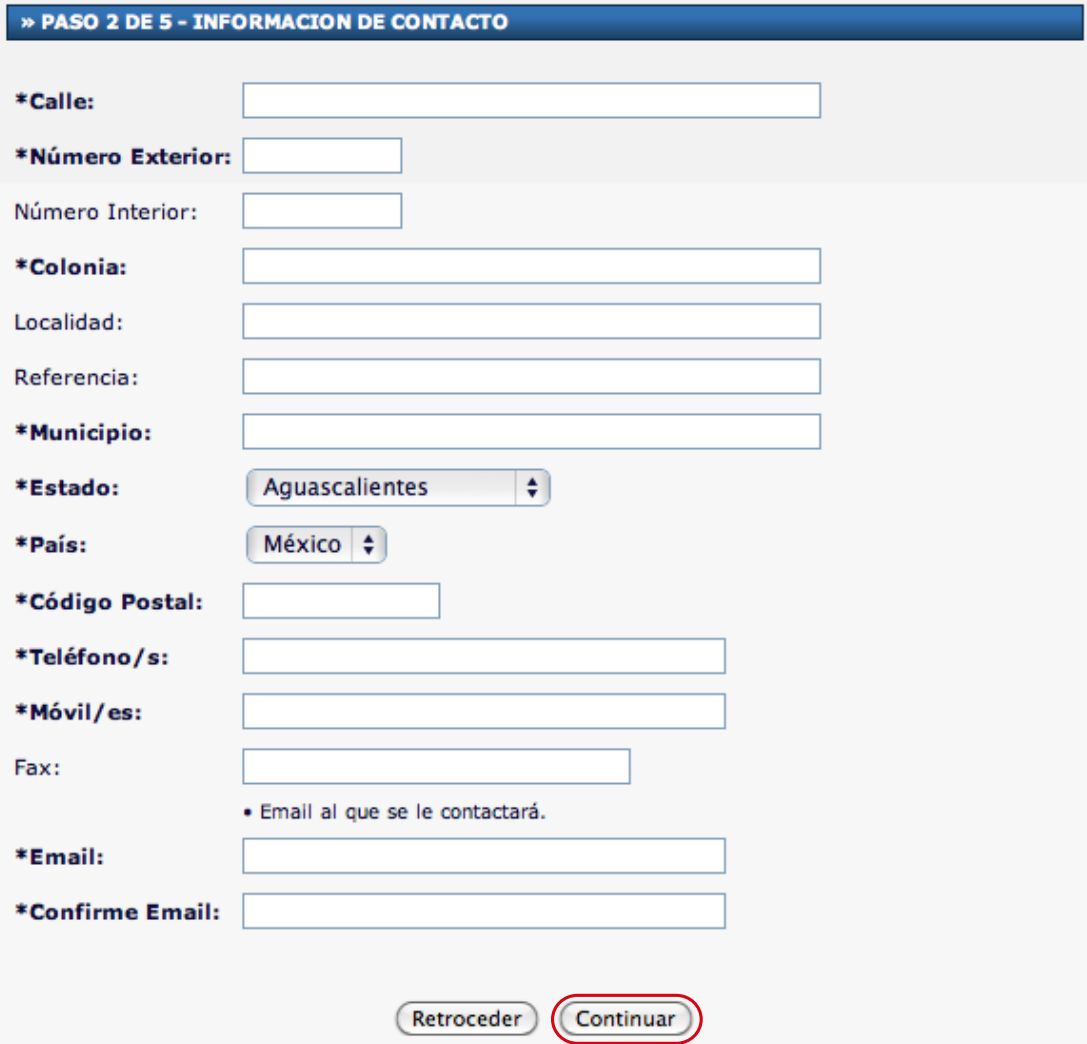

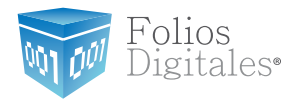

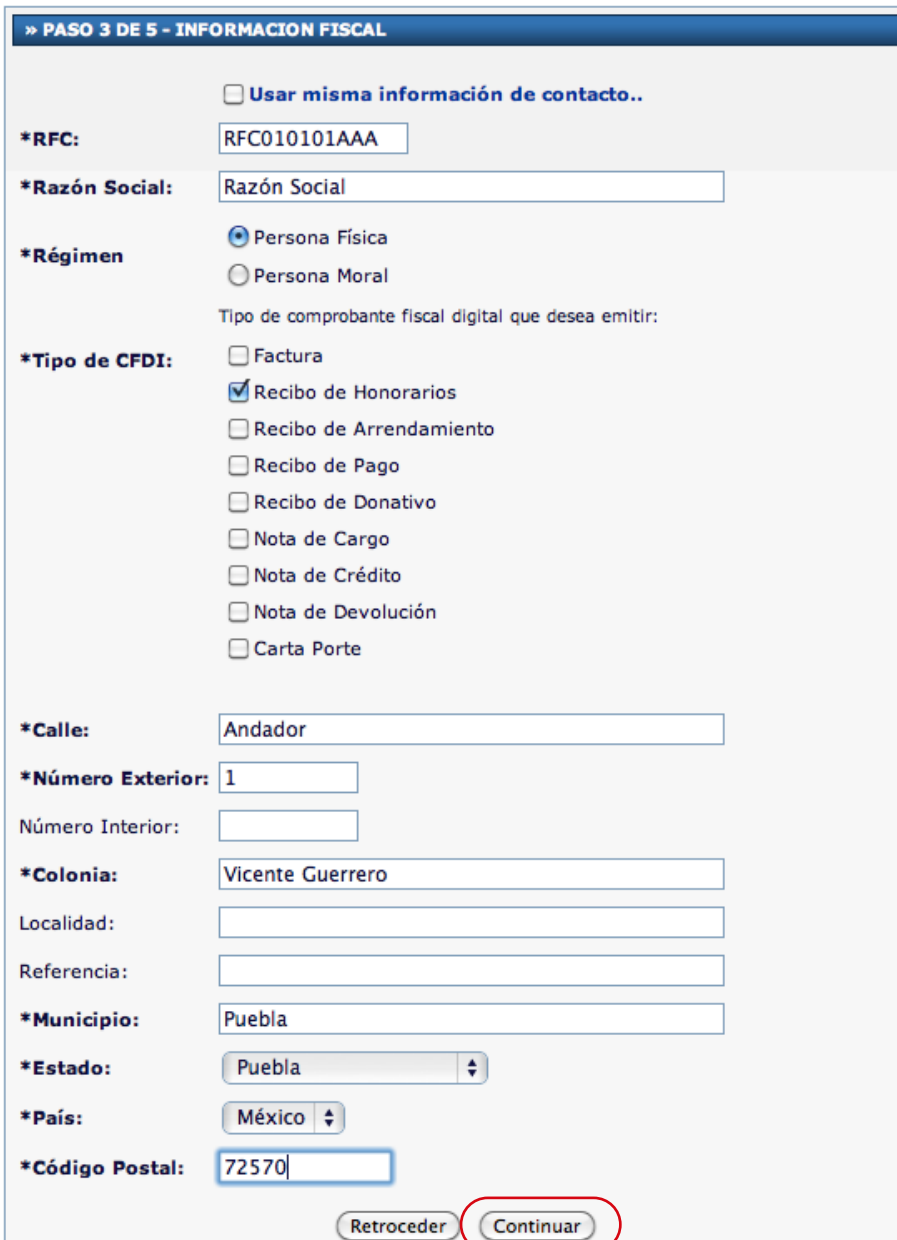

#### Importante

Es importante asegurarse y rectificar que la información proporcionada sea correcta y no utilizar un nombre de usuario ya utilizado anteriormente.

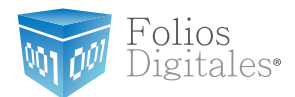

Para concluir su fácil registro, el contribuyente utiliza su certificado de sello digital otorgado por el SAT para firmar su contrato de aviso de operaciones con Folios Digitales, después de haber leído y aceptado los términos y políticas de seguridad de la empresa.

#### » PASO 4 DE 5 - CONTRATO DE INICIO DE OPERACIONES

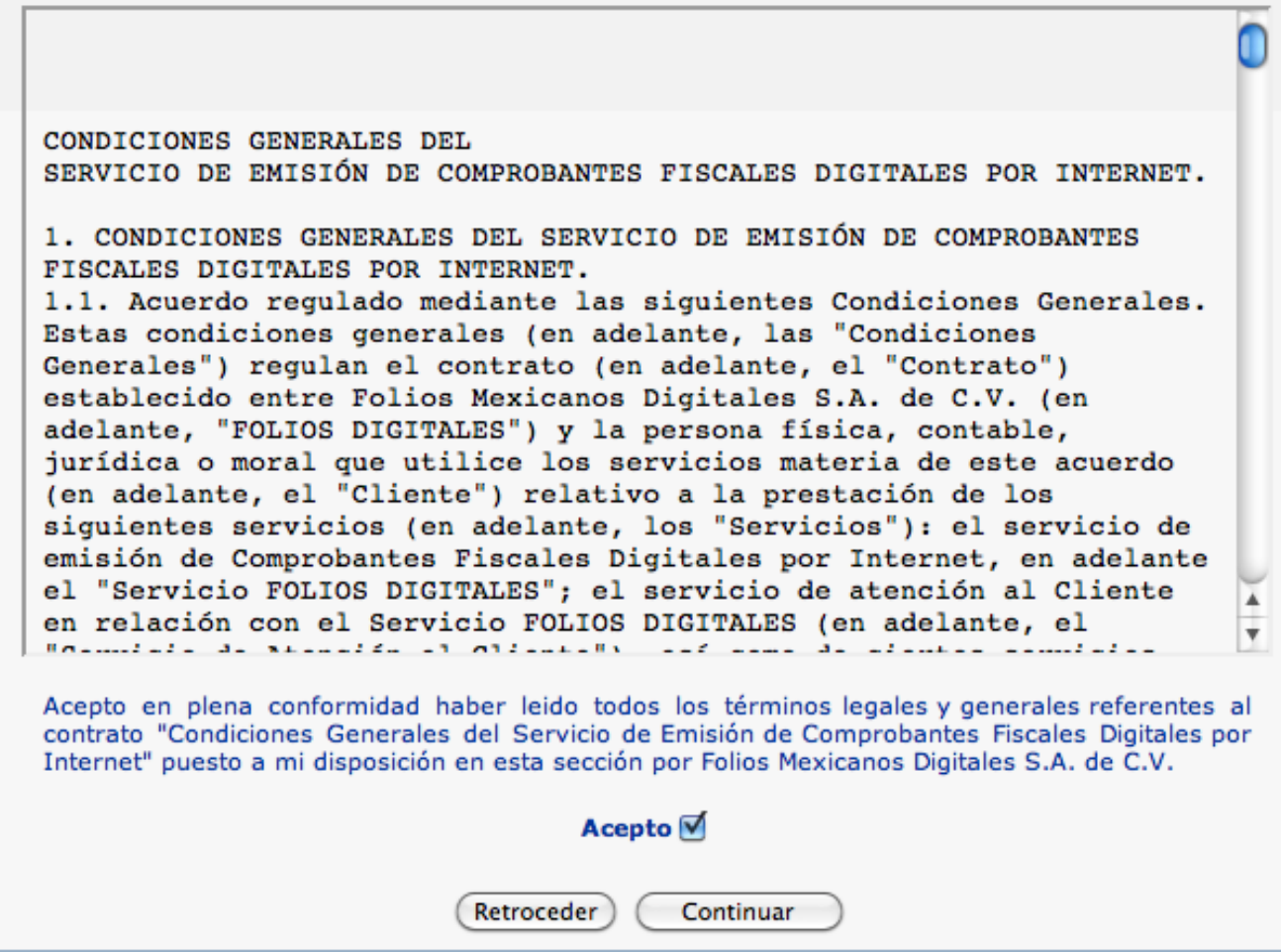

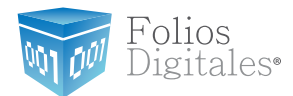

Una vez que el contrato se ha firmado por ambas partes, el usuario tiene acceso a su descarga. Nótese que la firma del certificado de sello digital de ambas partes aparece al término del documento en cuestión. Al finalizar se direccionará hacia la pantalla de inicio donde el usuario deberá ingresar a su cuenta antes creada.

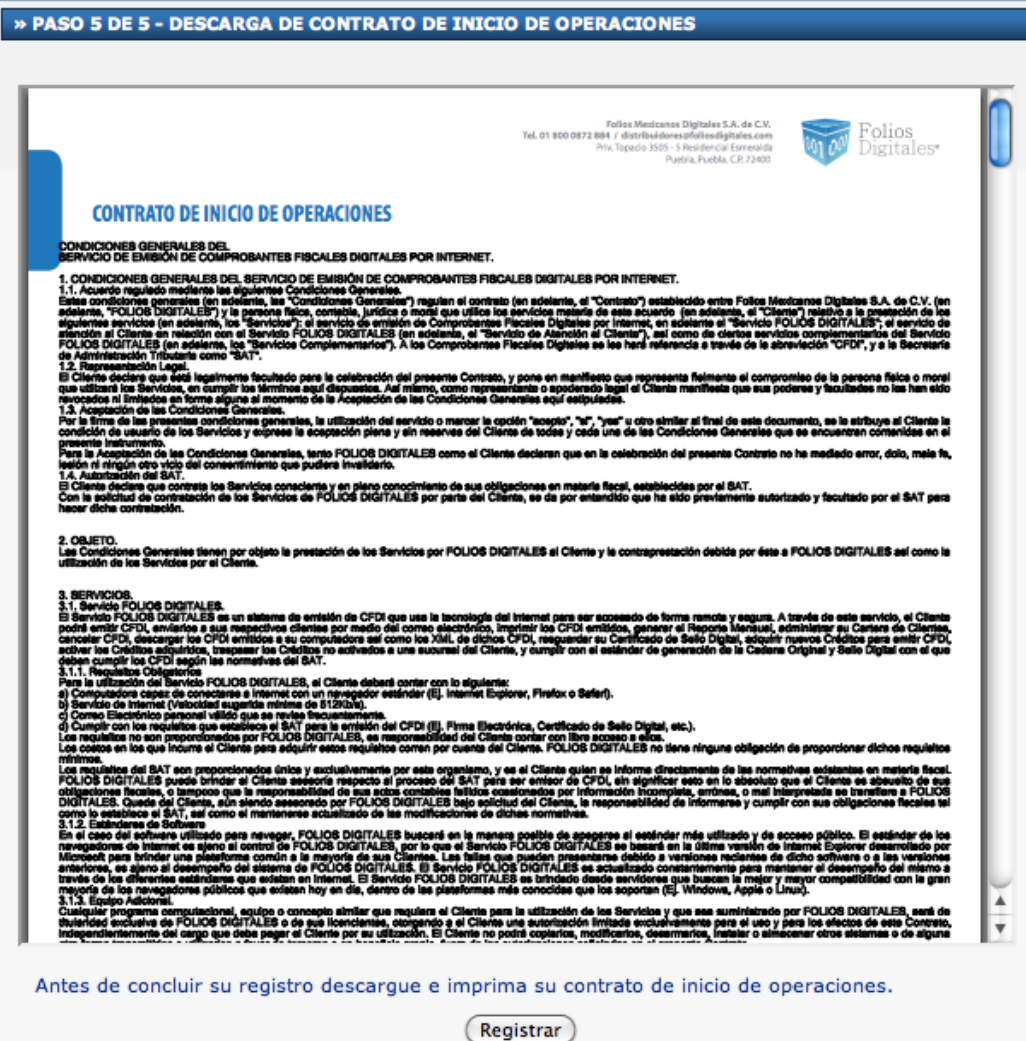

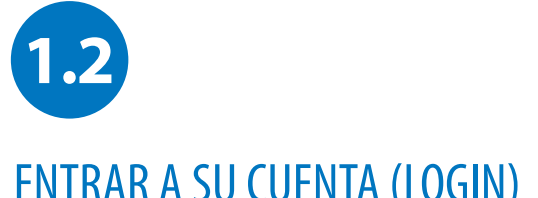

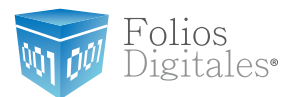

### ENTRAR A SU CUENTA (LOGIN)

Entre a su Cuenta desde su Navegador de Internet

Puede accesar su cuenta para emitir comprobantes fiscales digitales por internet desde cualquier computadora con internet.

Únicamente teclee la página de Folios Digitales en su navegador de internet, o haga click en la siguiente liga:

#### https://www.foliosdigitalespac.com/cfdi\_fd/usuario/ingreso.aspx

En esta pantalla deberá colocar los siguientes datos:

- Usuario DEMO000001FD1 Este es el RFC que dio de alta en el registro.
- DEMO000001FD1 **Cuenta** Su cuenta inicialmente es el RFC de la matriz, pero puede cambiarlo por el nombre de la sucursal en cuestión.
- Contraseña DEMO000001FD1a\$ La contraseña es la frase secreta que escogió durante el registro. Nota. Recuerde que su contraseña debe contar con 8 caracteres incluyendo al menos una mayúscula, una minúscula, un número y un caracter especial.

Haga clic en el botón de "Entrar" y entrará a su cuenta.

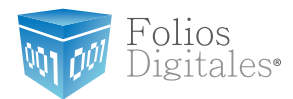

Pantalla de inicio de sesión:

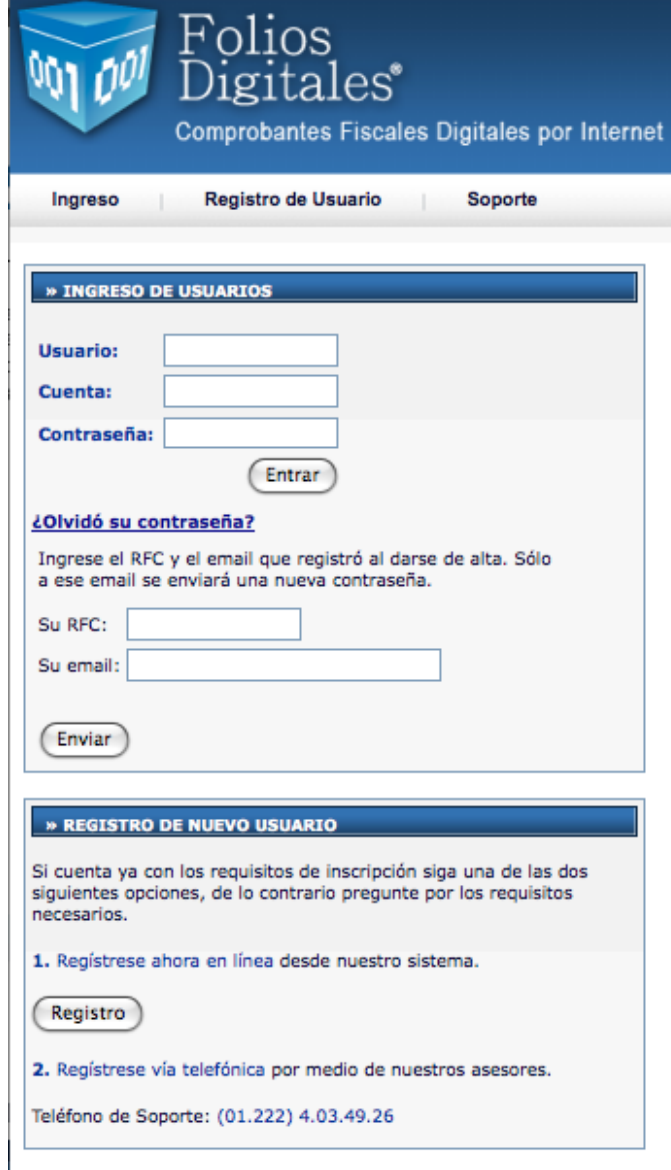

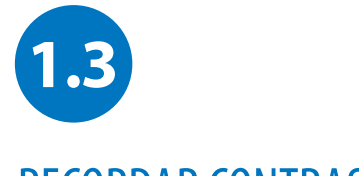

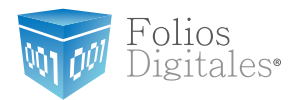

### RECORDAR CONTRASEÑA

Si ha olvidado su contraseña, en la pantalla de Inicio de sesión de usuarios, antes de entrar a su Cuenta personal, podrá hacer click en la liga: *¿Olvidó su contraseña?*

Posteriormente aparecerán dos campos que deberá de llenar con su RFC y su correo electrónico. Haga click en "Enviar" y la contraseña le será enviada a su correo electrónico.

 con el que dio durante el registro. De igual manera, únicamente a ese correo electrónico le será enviada Recuerde que el correo electrónico debe coincidir la contraseña.

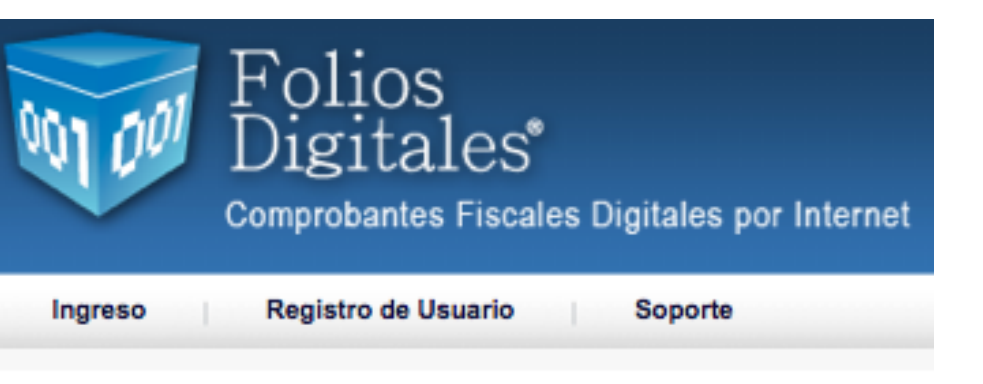

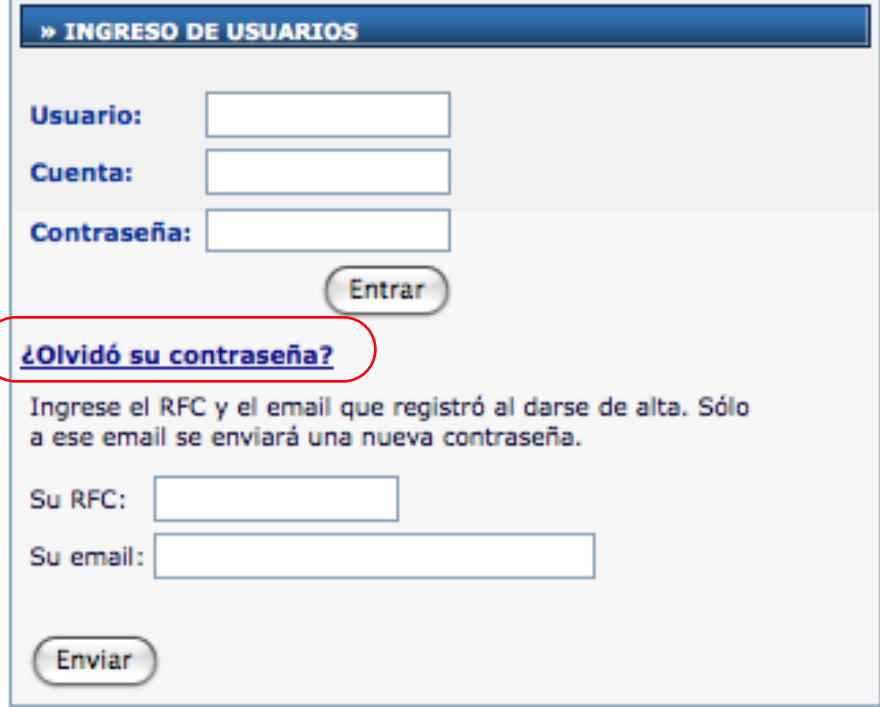

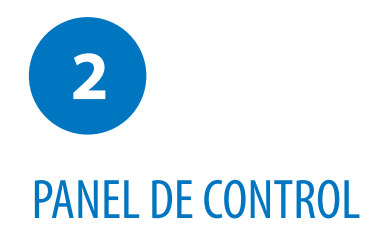

j

**Folios Mexicanos Digitales S.A. de C.V. Tel. 01 800 0872 884 / distribuidores@foliosdigitales.com** Priv. Topacio 3505 - 5 Residencial Esmeralda Puebla, Puebla. C.P. 72400

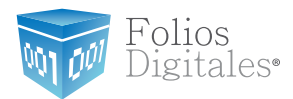

Una vez que realizó su registro, podrá accesar al Panel de Control:

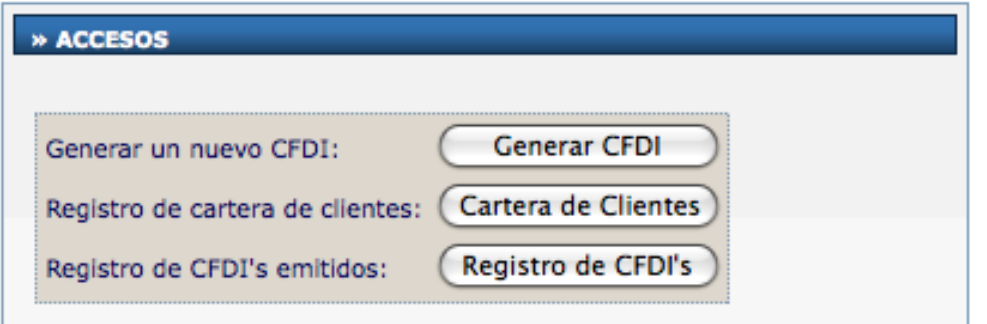

#### » CONFIGURACIÓN DE CUENTA

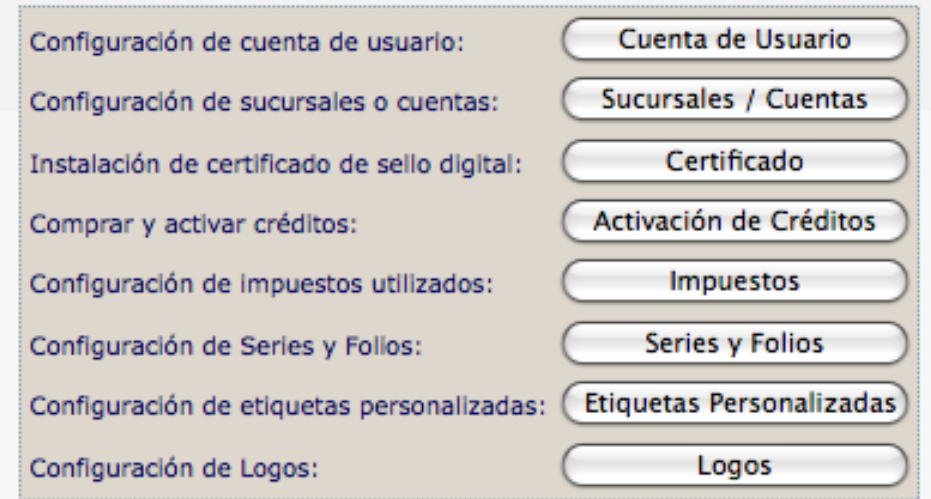

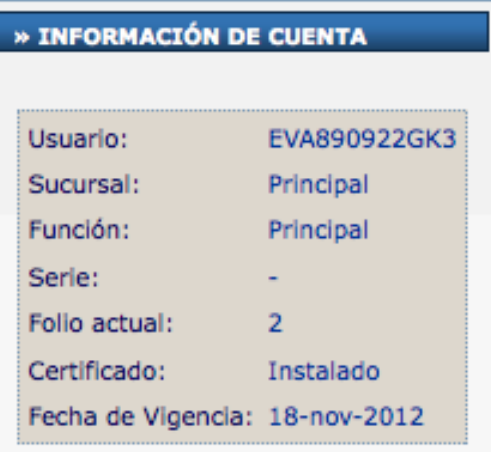

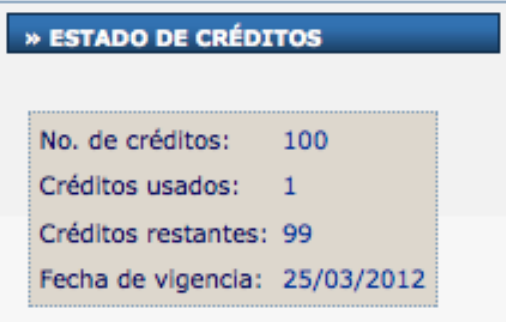

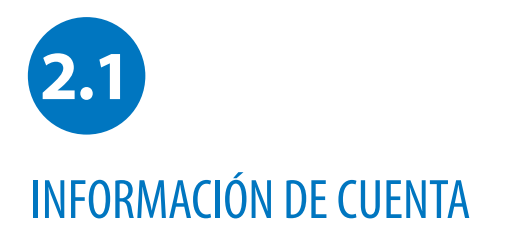

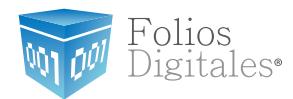

#### Al ingresar al sistema usted verá la siguiente pantalla:

El recuadro le indica cual es el RFC que está usted usando para emitir sus comprobantes fiscales digitales por internet.

En caso de tener sucursales, también aparecerá el nombre de la sucursa. De esta forma puede saber en que Cuenta se encuentra usted registrado para llevar mejor control de su contabilidad y cartera de clientes.

Para administrar sus sucursales, haga clic en el botón "Sucursales"

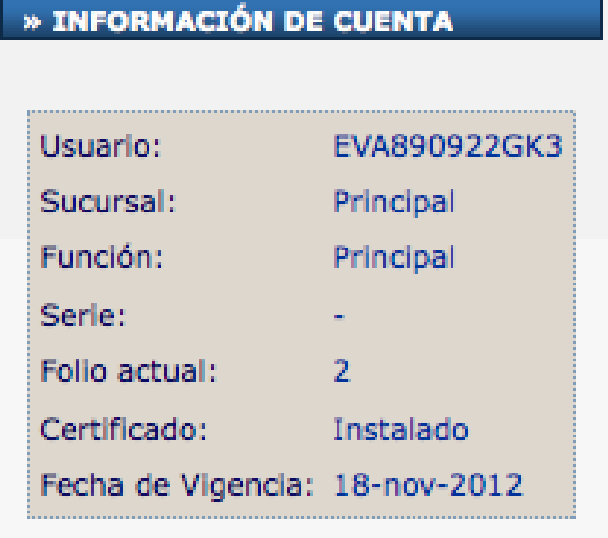

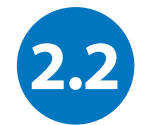

**Tel. 01 800 0872 884 / distribuidores@foliosdigitales.com** Priv. Topacio 3505 - 5 Residencial Esmeralda

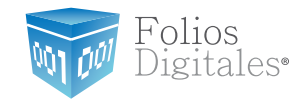

### CERTIFICADO DE SELLO DIGITAL

El Certificado de Sello Digital son dos archivos que hay que subir als sistema (.cer y .key).Estos archivos son conocidos como Certificado de Sello Digital (CSD) y es posible subirlos en la sección de "Certificados"

#### **¿Cómo subo mi Certificado de Sello Digital?**

Una vez que haya generado su Certificado de Sello Digital a través del SAT, Ttendrá que entrar a su Cuenta y hacer click en el botón "Certificado" del Panel de Control. Ahí podrá darlo de alta.

Debe de subir cada uno de los archivos en el campo correspondiente:

- -Primero el archivo .cer,
- -después el archivo.key y
- -finalmente escribir la clave privada

Estos archivos le fueron proporcionados por el SAT.

Para finalizar, haga clicl en "Instalar" y la Cuenta tendrá la información actualizada para emitir CFDi's.

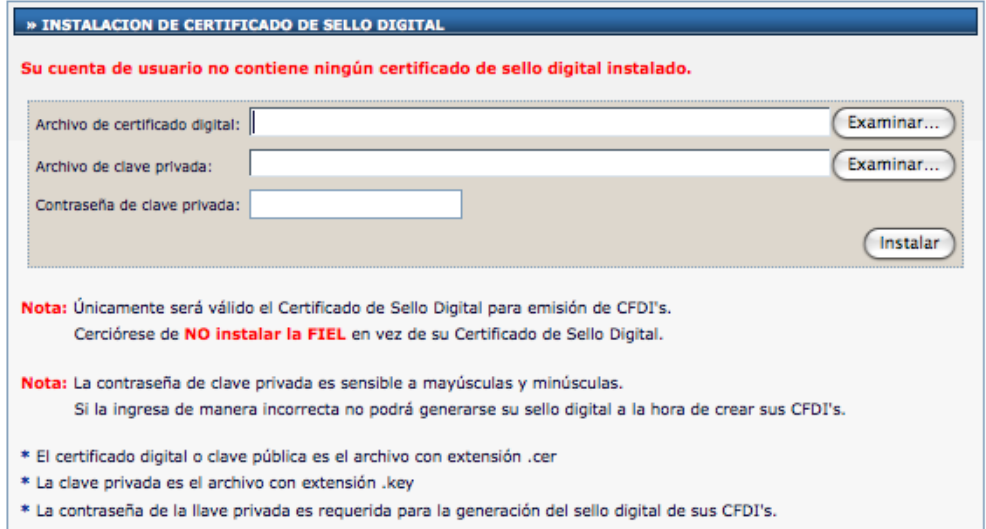

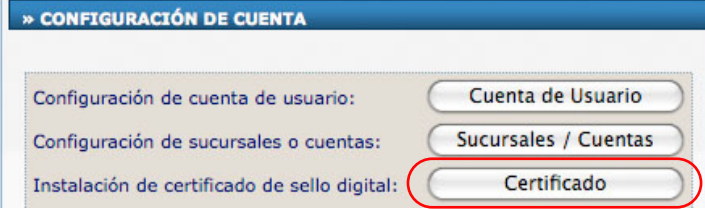

**Folios Mexicanos Digitales S.A. de C.V.** 

Puebla, Puebla. C.P. 72400

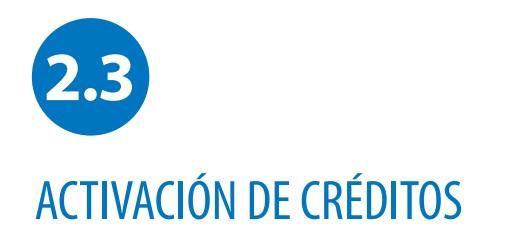

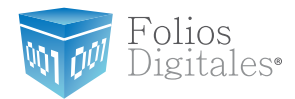

#### Pantalla de **Activación de Créditos:** Para comenzar a facturar deberá activar sus créditos.

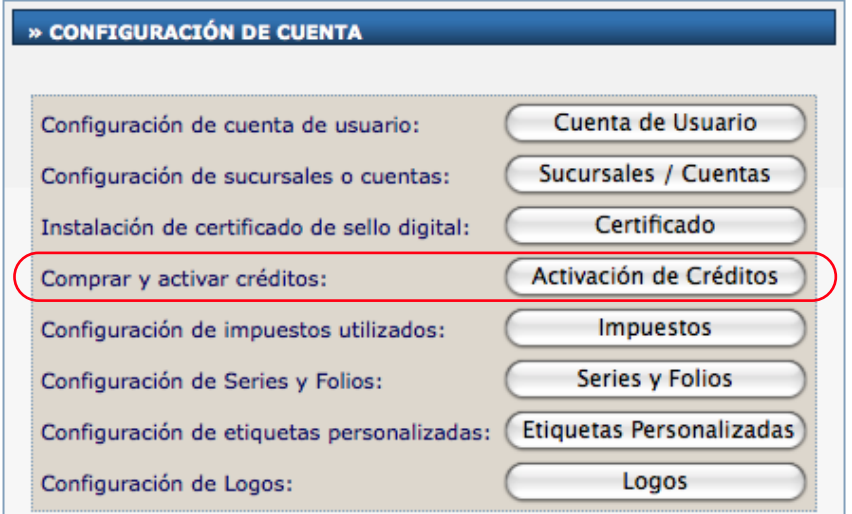

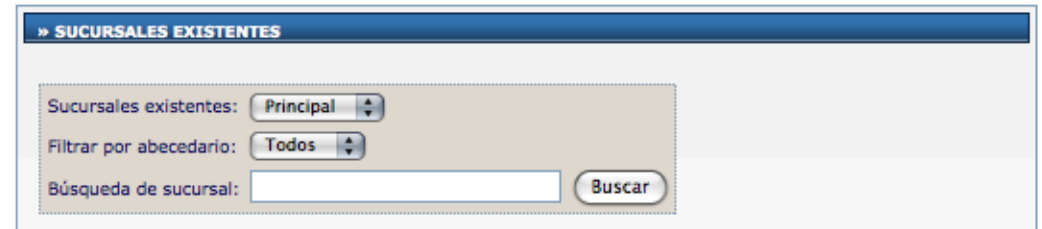

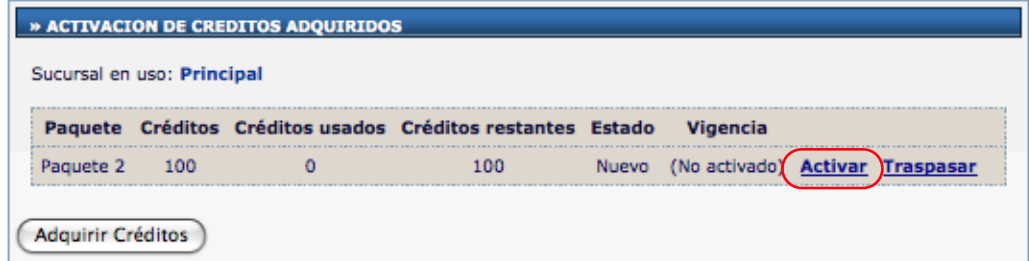

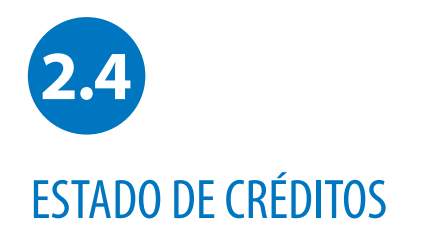

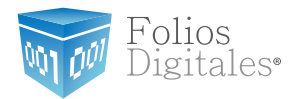

En esta sección podrá ver rápidamente el número de créditos con los que cuenta su paquete contratado, la cantidad que ya fue usada, y los que aún le quedan por emitir. También tendrá a la vista la fecha de expiración del paquete de créditos que está usando.

Cabe señalar que no podrá utilizar otro paquete de créditos a menos que haya caducado el actual, sin embargo, los podrá adquirir por anticipado para tenerlos en su cuenta y la vigencia no comenzará a correr hasta que éstos sean activados por usted.

Podrá consultar su Estado de Créditos adquiridos y restantes, así como fecha de expiración de créditos:

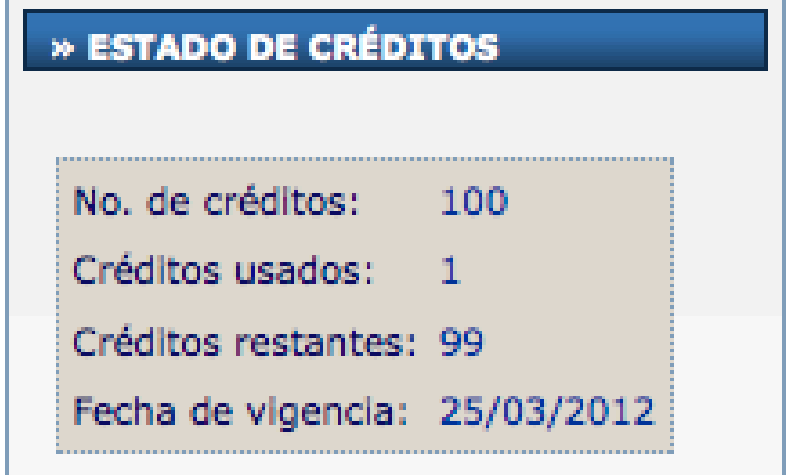

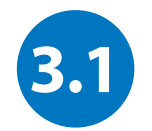

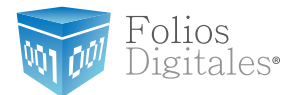

## DATOS PERSONALES, FISCALES Y CONTRASEÑA

Para cambiar su contraseña, o actualizar sus datos personales y/o fiscales, haga click en el botón **Cuenta de Usuario** que se encuentra en el Panel de Control.

Sólo llene los campos que desee actualizar y haga clicl en "Guardar", la información quedará almacenada y se verá reflejada en el siguiente comprobante fiscal digital que emita.

El usuario debe cambiar su contraseña al menos cada 30 días para mantener un alto nivel de seguridad con su información. Evite almacenar la contraseña de su Cuenta en el navegador de internet, ya que es posible para otras personas tener acceso a su cuenta si trabajan en esa computadora, y sobretodo si una una computadora pública que no sea la suya. Puede cambiar la contraseña en cualquier momento para prevenir este tipo de soluciones mediante la "Solicitud de Control de Accessos" descargable de la página www.foliosdigitalespac.com

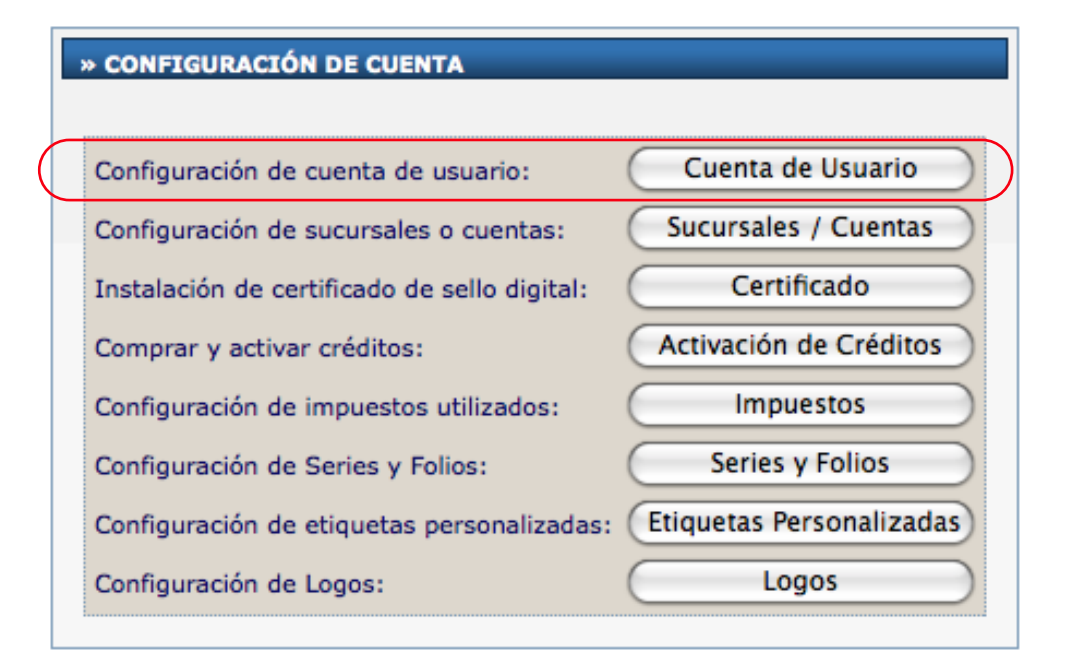

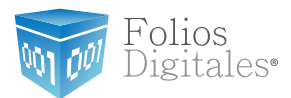

Pantalla de Datos de la Cuenta de Usuario: Podrá editar su información y guardarla para actualizar su cuenta.

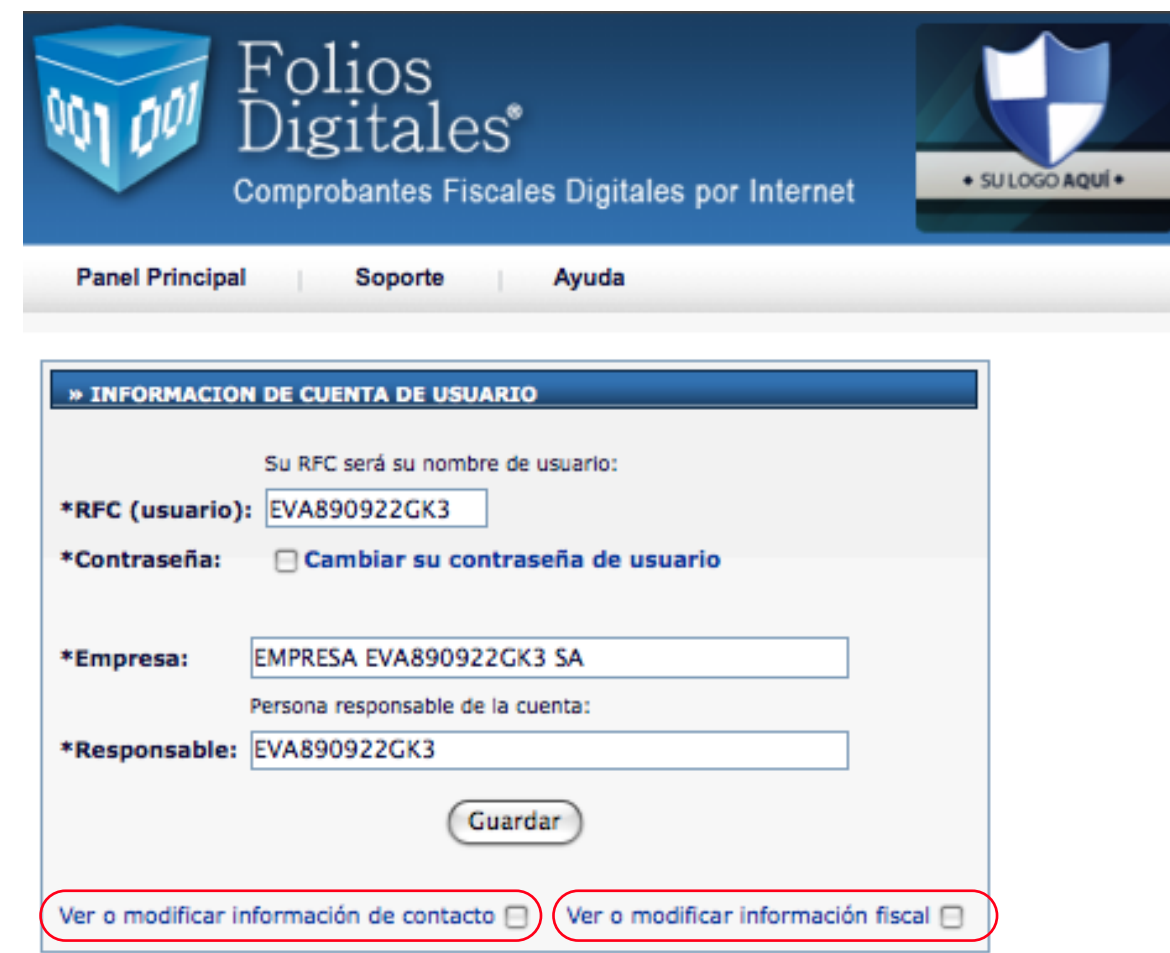

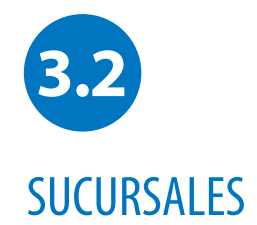

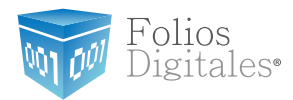

#### **Agregar Sucursales a mi Cuenta**

La opción "Sucursales" del Panel de Control podrá administrar las Sucursales de su negocio. Es posible darlas de alta, de baja o modificar su información de domicilio y contacto.

Tendrá acceso también a los Créditos que están autorizados para esta Sucursal, únicamente la Cuenta de la Matriz que es la Principal, podrá hacer asignación de Créditos a las Sucursales. Desde esta sección también podrá cambiar la contraseña de acceso para sus Sucursales, ya que cada una de ellas puede entrar a emitir sus comprobantes fiscales digitales de manera independiente.

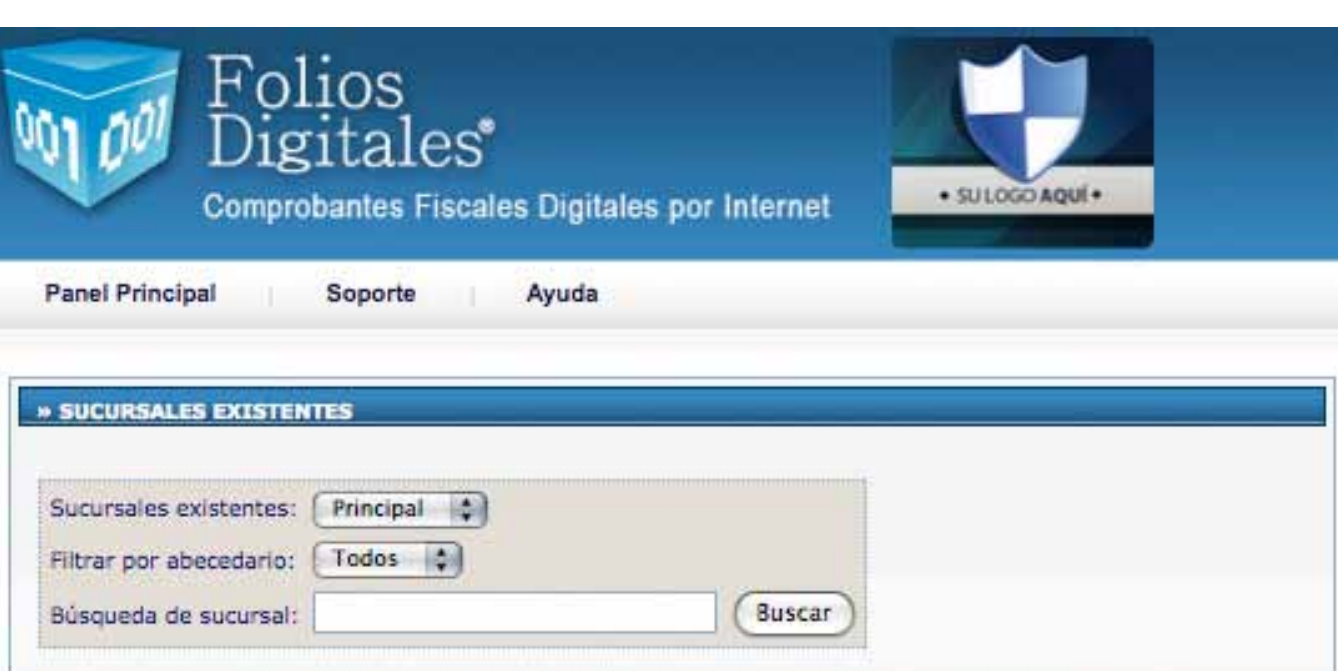

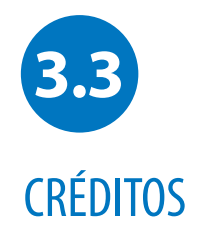

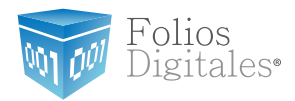

#### **Administrador de Créditos Comprados**

Usted podrá administrar los paquetes de Créditos que haya adquirido desde el botón de "Activación de Créditos en el Panel de Control. Podrá ver qué paquete está activado y su vigencia, además estarán listados los demás paquetes que haya adquirido, podrán realizar acciones una vez que no tenga otro uso y podrá traspasar los paquetes de Créditos que no estén en funcionamiento en alguna de sus sucursales.

 agregar a su cuenta y una vez confirmado su pago, dicho paquete aparecerá en el administrador para que pueda activarlo libremente. Solicitud de activación de un paquete de créditos para la emisión de CFDi's.La opción de "Adquirir Créditos" genera nuevos Créditos en cualquier momento, sólo seleccione el paquete que desea

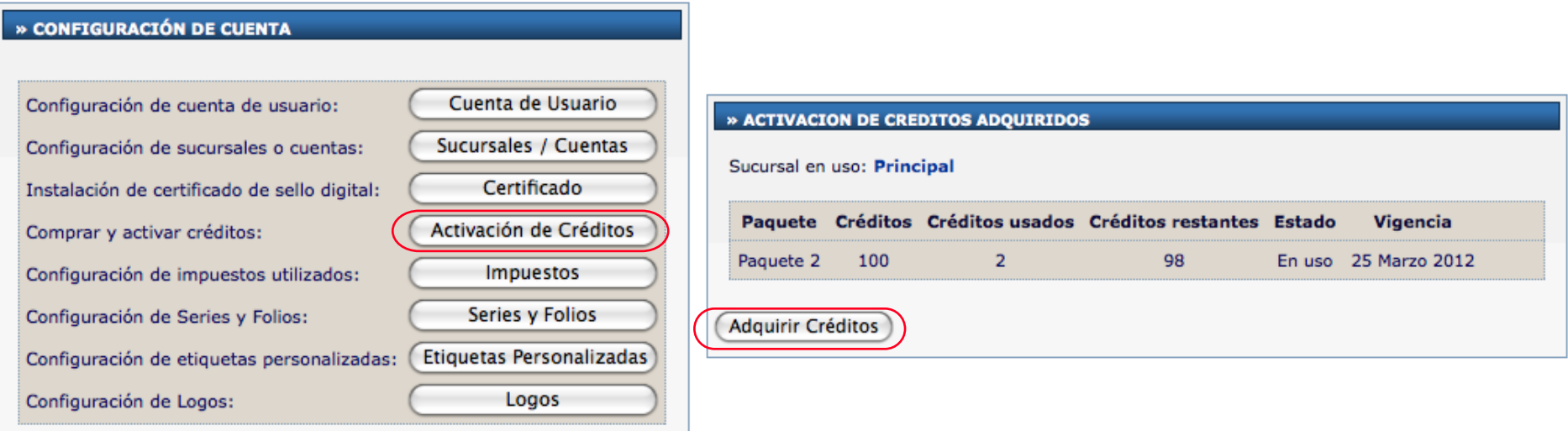

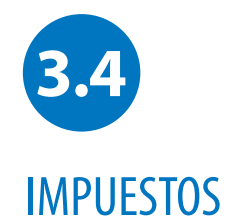

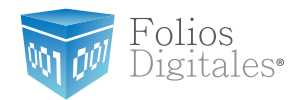

#### **Agregar un impuesto personalizado**

Usted puede agregar los impuestos que requiere su giro comercial, es importante señañar que los impuestos se clasifican en "Trasladados" como en I.V.A. (Impuesto al varlor agregado) y en "Retenidos" como el I.S.R. (Impuesto sobre la renta).

Para ingresar a esta sección, haga click en el botón "Impuestos" que está en el Panel de Control de su cuenta.

í Nota: Los impuestos más comunes son el I.V.A. y el I.S.R. y fueron agregados previamente a su Cuenta; sin embargo, usted podrá agregar todos los que guste y colocar el nombre específico que se ajuste a su contabilidad.

Los impuestos dados de alta serán visibles cuando se emita un comprobane fiscal digital por internet, podrá seleccionar únicamente el/los impuestos que quiera usar para el comprobante en cuestión sin tener que dalos de alta o baja de este administrador.

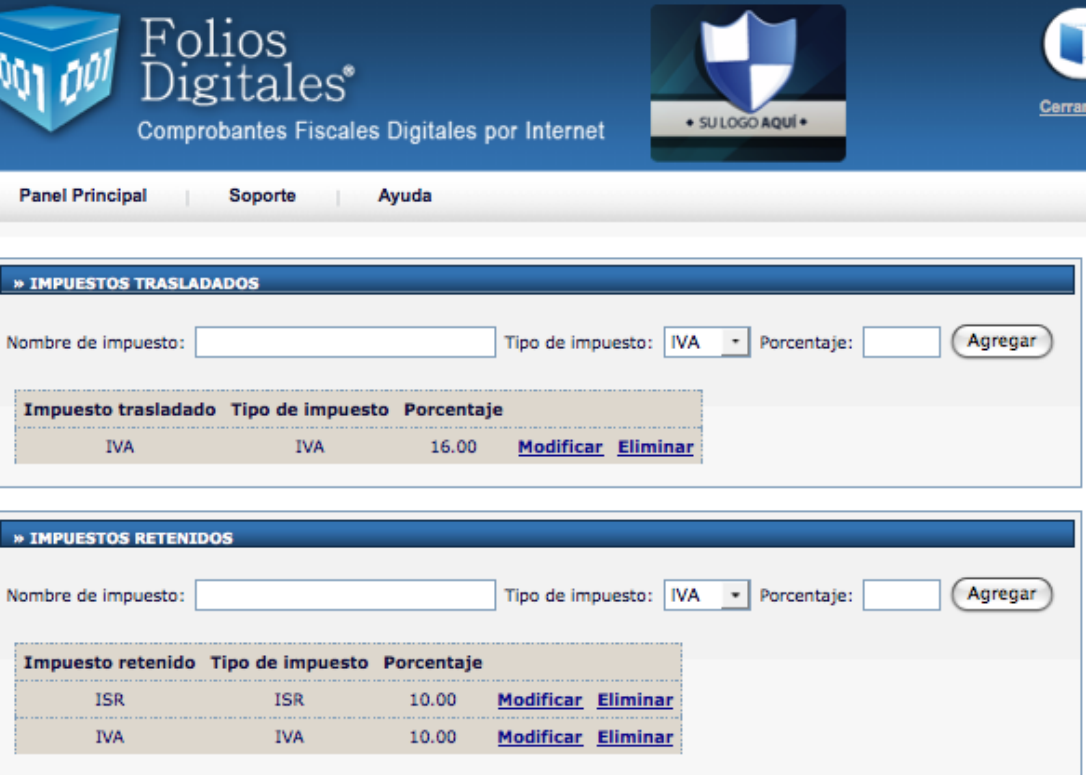

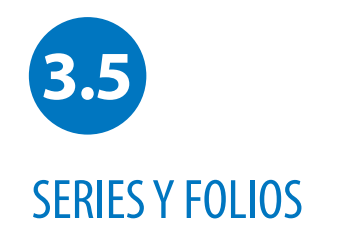

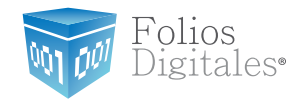

Se ha implementado esta casilla con la finalidad que usted pueda llevar un control exacto de sus facturas, aquí podrá ingresar el número Foliado que desee que aparezca en sus comprobantes emitidos.

Para ingresar a esta sección, de click en la opción "Series y Folios" de su Panel de Control.

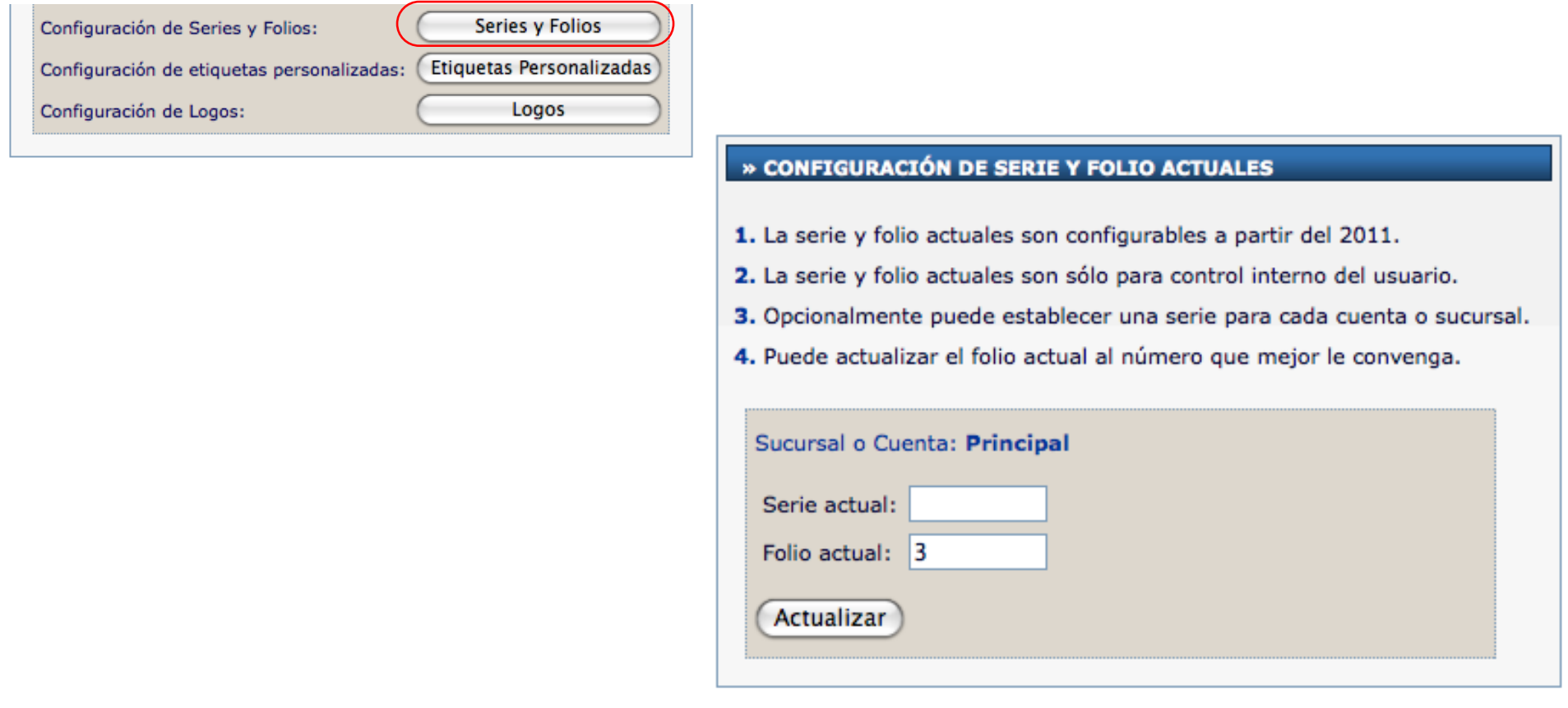

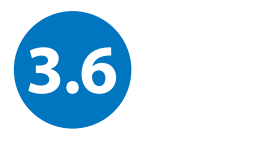

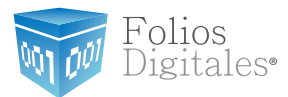

### ETIQUETAS PERSONALIZADAS

#### **Agregar Información Personalizada al CFDi**

Es posible que usted tenga información específica de su negocio y desee que esa información aparezca en el comprobante fiscal digital por internet.

La información puede ser muy variada y está abierta a sus necesidades. Ejemplos de las etiquetas personalizadas son: Número de Cliente, Nombre del Vendedor, Región de venta, Número de pedido, Términos de la venta, entre otras. Sólo tiene que hacer click en el botón "Etiquetas Personalizadas" dentro del Panel de Control y dar de alta cada una de las etiquetas que va a necesitar, al momento de crear un nuevo comprobante fiscal digital, usted las tendrá disponibles para agregar información específica de la venta y/o de su negocio.

Esta información aparecderá en la parte superior de su cpmprobante fiscal digital para ser vista por su cliente.

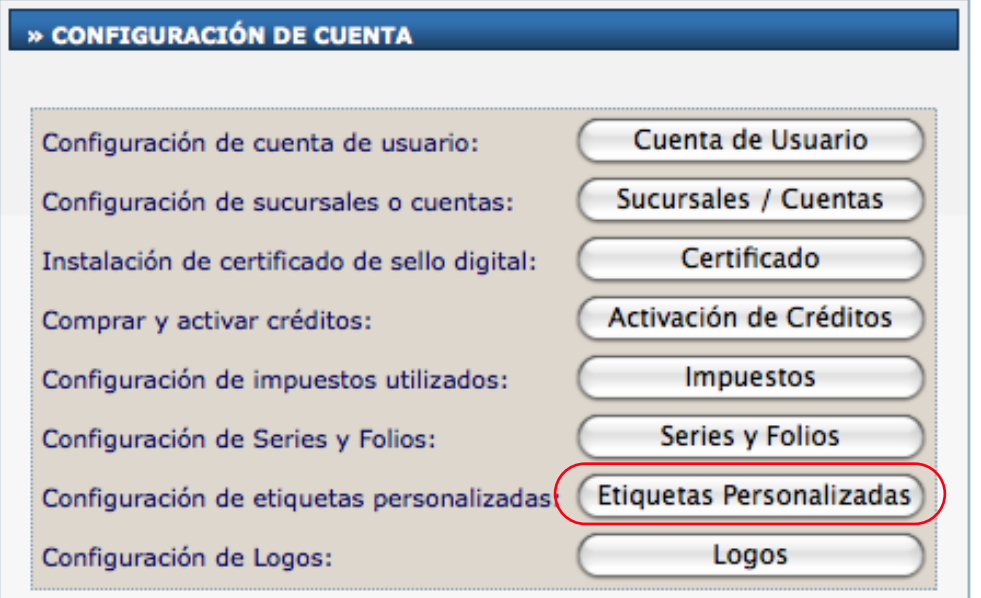

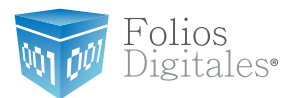

Pantalla de Etiquetas Personalizadas

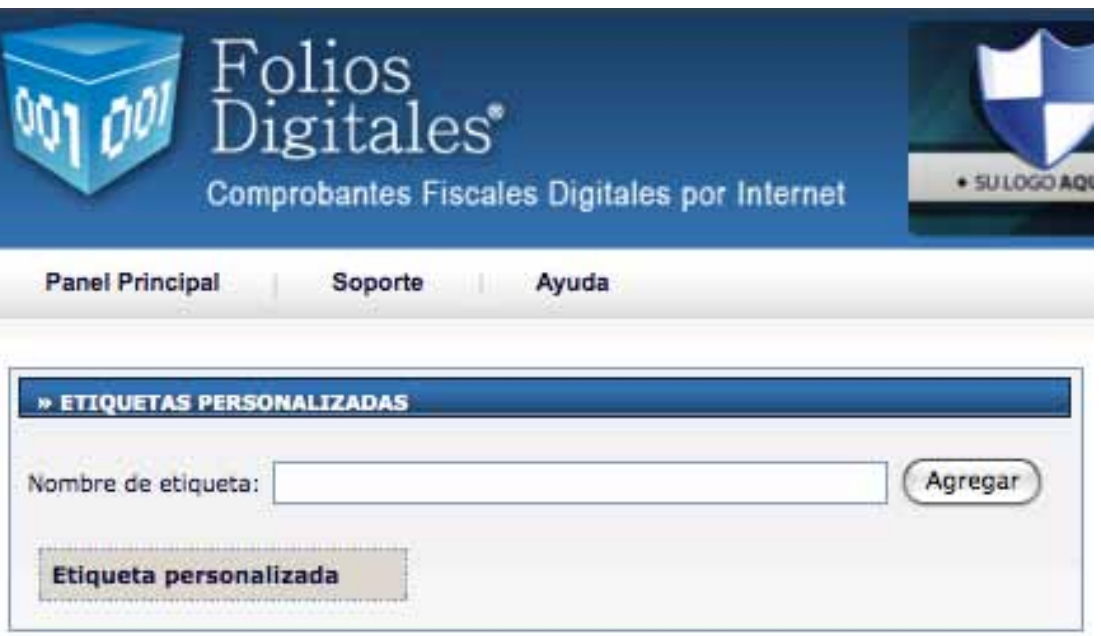

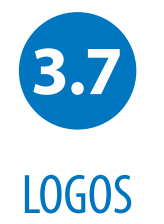

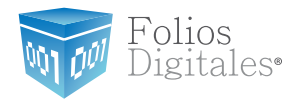

### **Personalice su factura con su logo**

Aquí podrá ingresar su logo, tanto para su cuenta principal como para sus sucursales, recuerde tomar en cuenta las recomendaciones que aquí se indican.

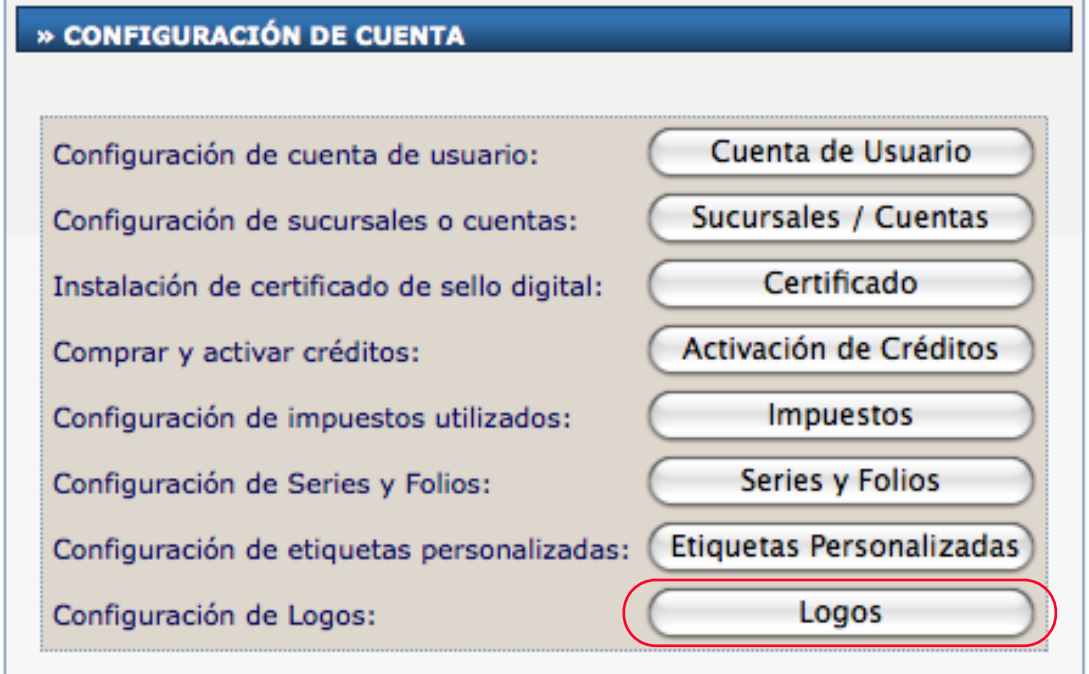

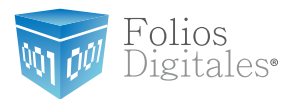

Pantalla de logos

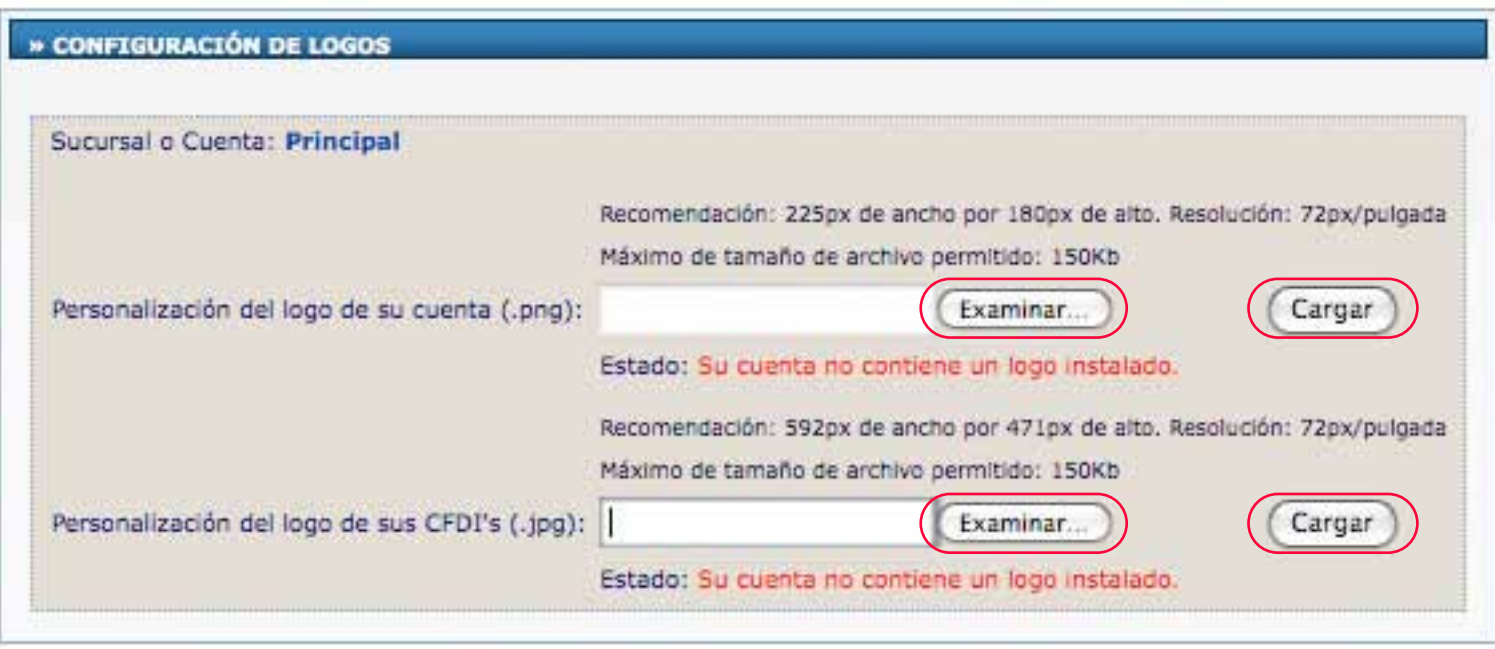

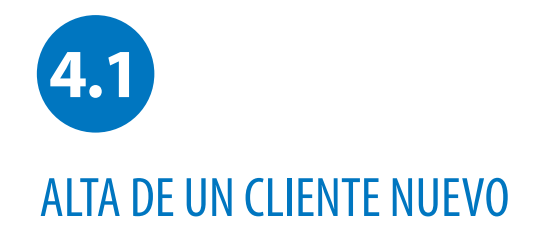

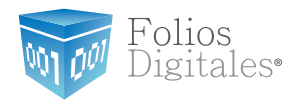

#### **Administrar Cartera de Clientes**

Para agregar un nuevo Cliente haga click en "Cartera de Clientes" dentro del Panel de Control y ahí podrá crear un registro de Cliente nuevo, modificar uno existente o borrarlo. Existen dos secciones principales: una de ellas para los datos de contacto del Cliente y la segunda para los datos fiscales del Cliente.

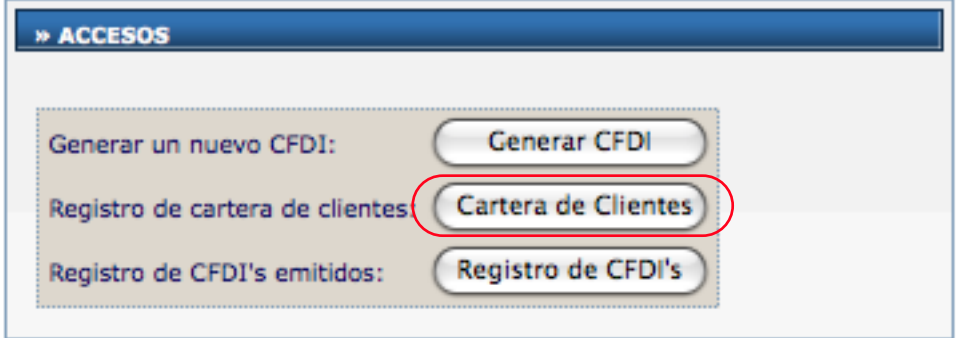

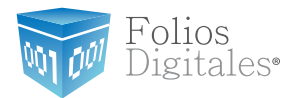

#### Pantalla de Clientes

Llenar los campos y luego hacer click en "Alta" para agregar el registro a su Cartera de Clientes. Si ya tiene algún Cliente registrado y desa modificarlo, seleccione el cliente del menú desplegable y luego modifique los datos que desa cambiar. Para almacenar los cambios haga click en "Actualizar"

Si los datos del contacto de su Cliente son los mismos que los datos fiscales, puede seleccionar la casilla que dice "Misma información del contacto" para que sean copiados los datos y se ahorre tiempo de escritura; sólo acomplete los campos faltantes.

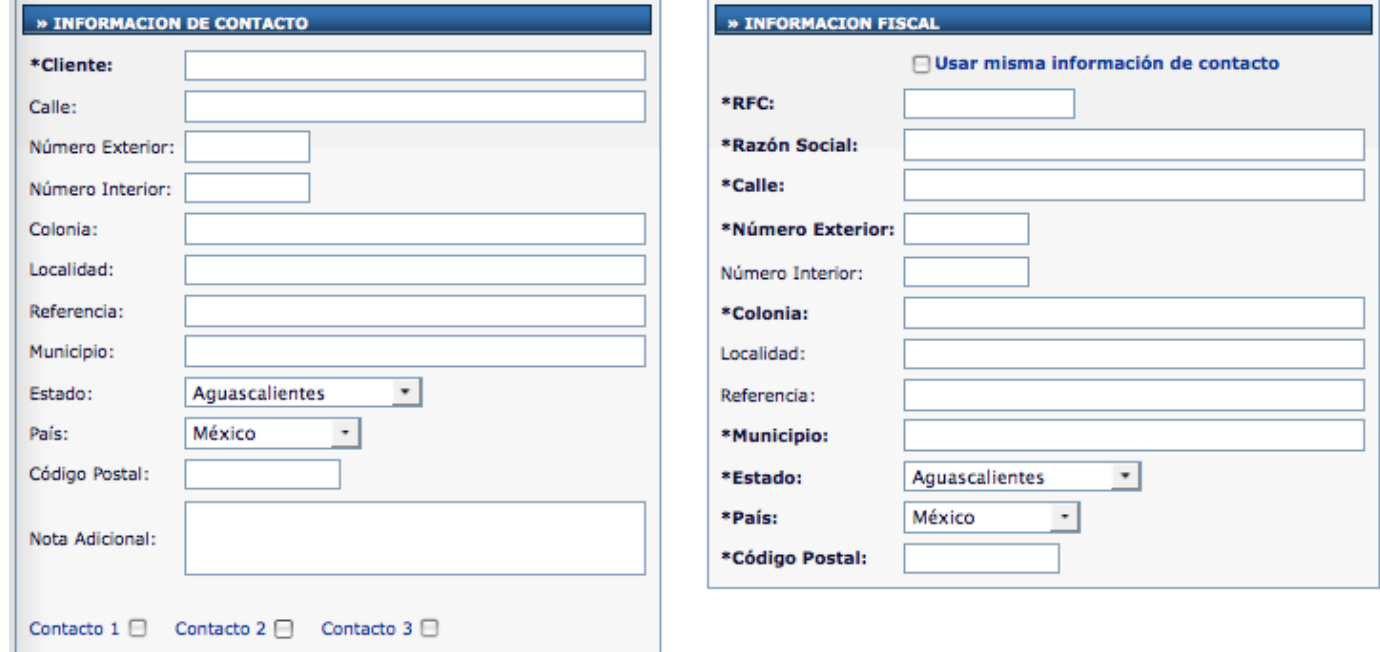

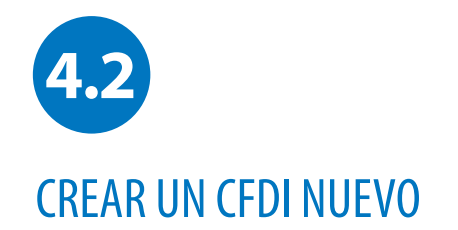

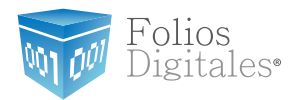

#### **Requisito**

Es necesario contar con una cartera de clientes para generar un nuevo CFDi

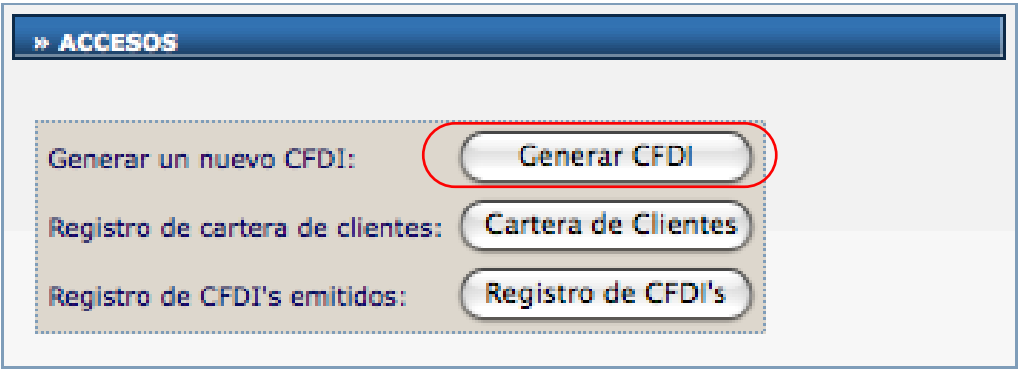

#### **Emitir un CFDi Nuevo**

Tras haber dado de alta al Cliente a quien desea emitir un comprobante fiscal digital por internet, seleccione el botón "Emitir CFDi" desde la "Cartera de Clientes", a continuación aparecerá la pantalla de captura donde es posible seleccionar el tipo de comprobande que desea emitir, los impuestos a utilizar y las etiquetas personalizadas en caso de que las haya dado de alta, entre otras cosas. En la selección de "Conceptos" podrá agregar la cantidad, descripción y precio del producto o servicio vendido.

Al terminar haga click en "Emitir CFDi" para generar el XML correspondiente.

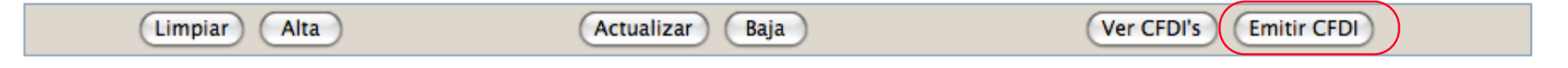

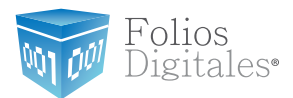

Pantalla de Captura del CFDi (Parte 1):

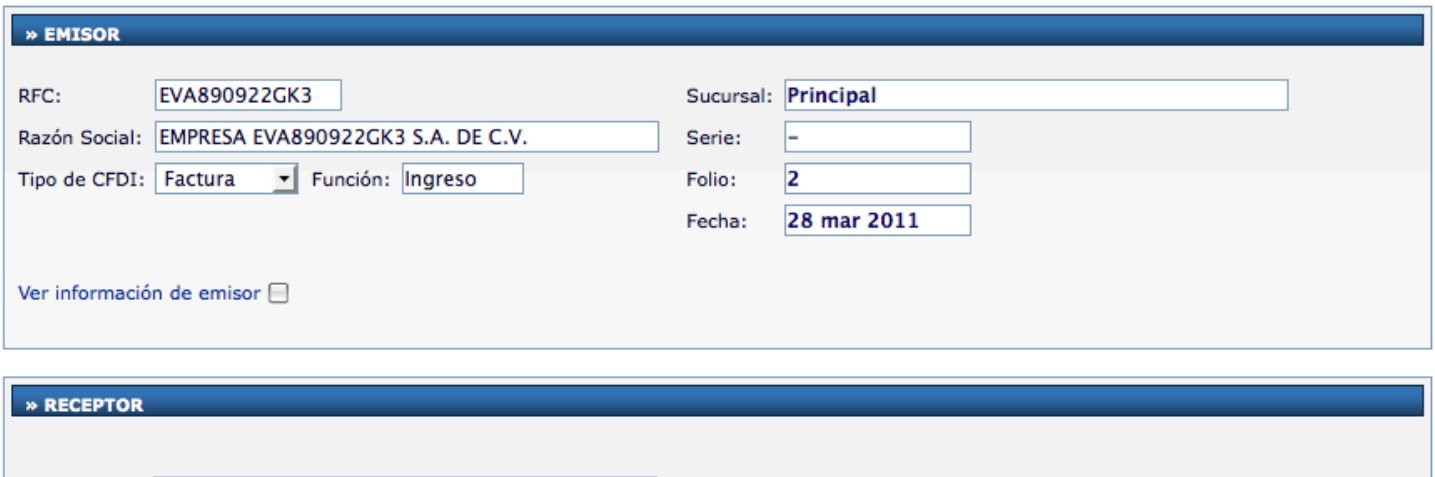

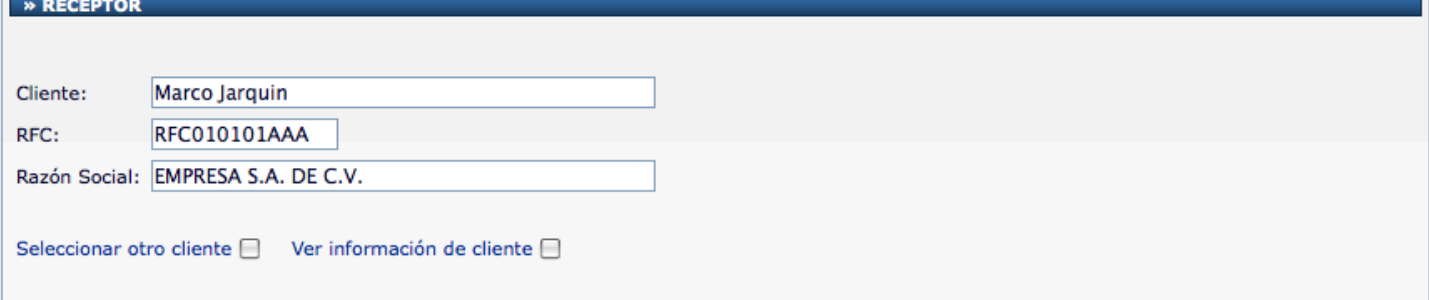

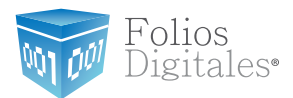

Pantalla de Captura del CFDi (Parte 2):

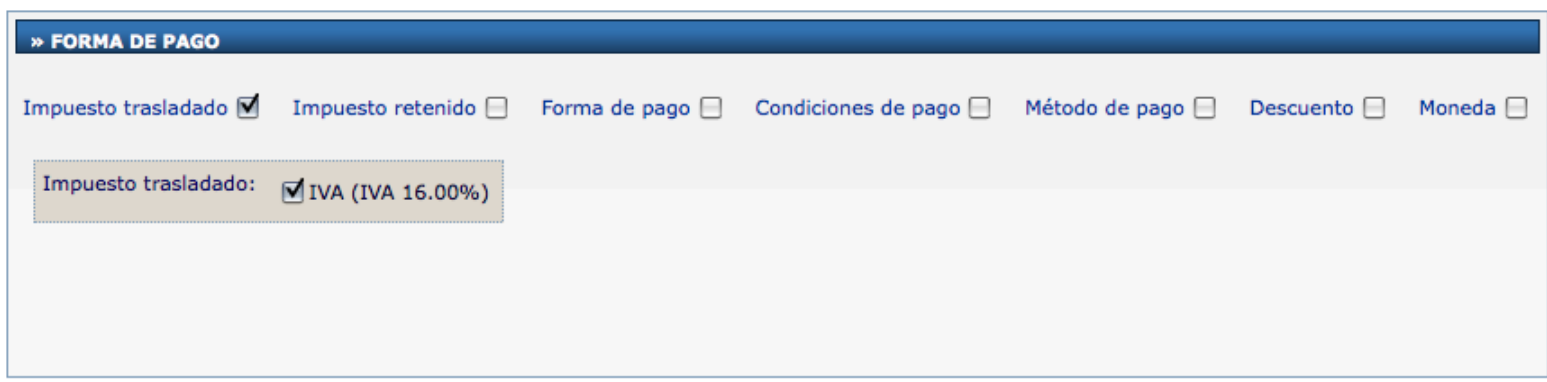

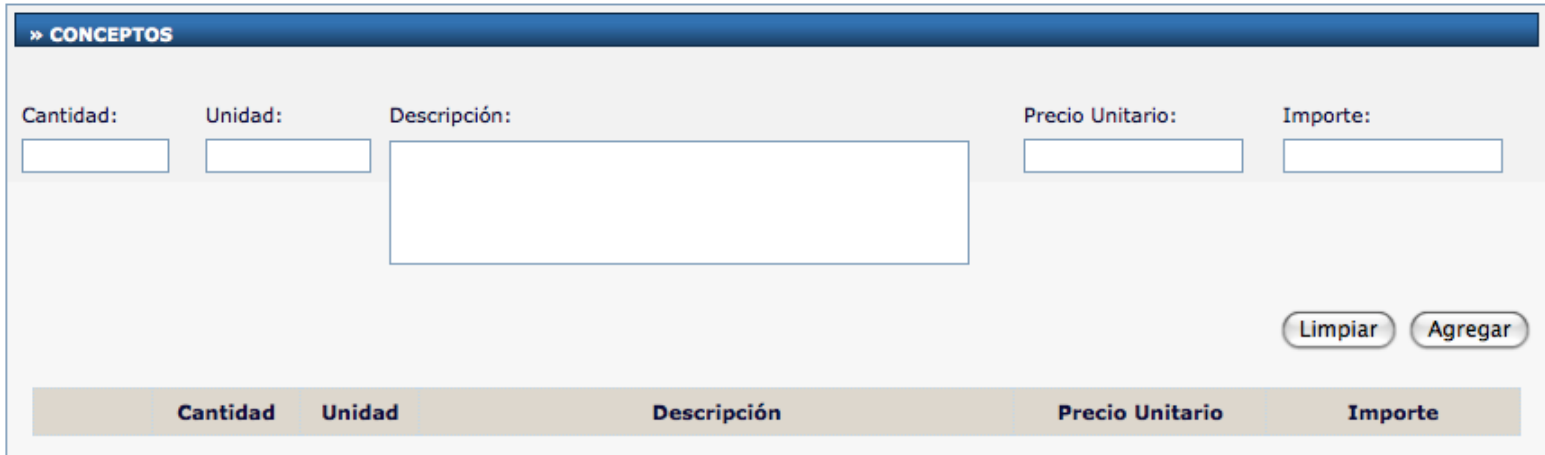

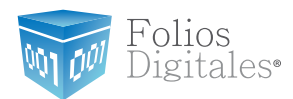

Pantalla de Captura del CFDi (Parte 3):

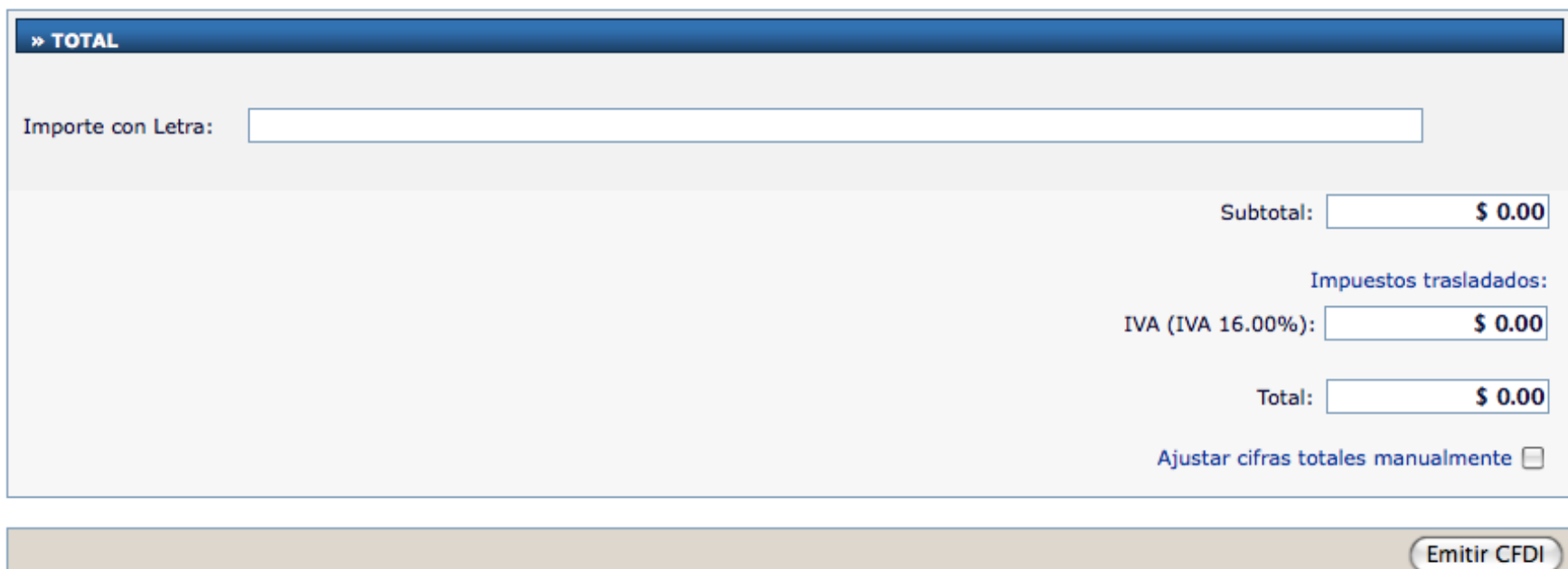

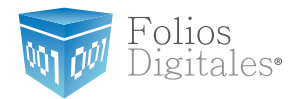

Pantalla de Captura del CFDi (Parte 4):

Finalmente el usuario emite su CFDI para poder descargar su comprobante fiscal en su versión impresa o digital.

El usuario tiene acceso a su CFDI en versión impresa para poder descargarlo e imprimirlo si así lo desea. Nótese que el CFDI impreso cuenta con el nuevo código bidimensional de seguridad, así como la información de certificación del SAT.

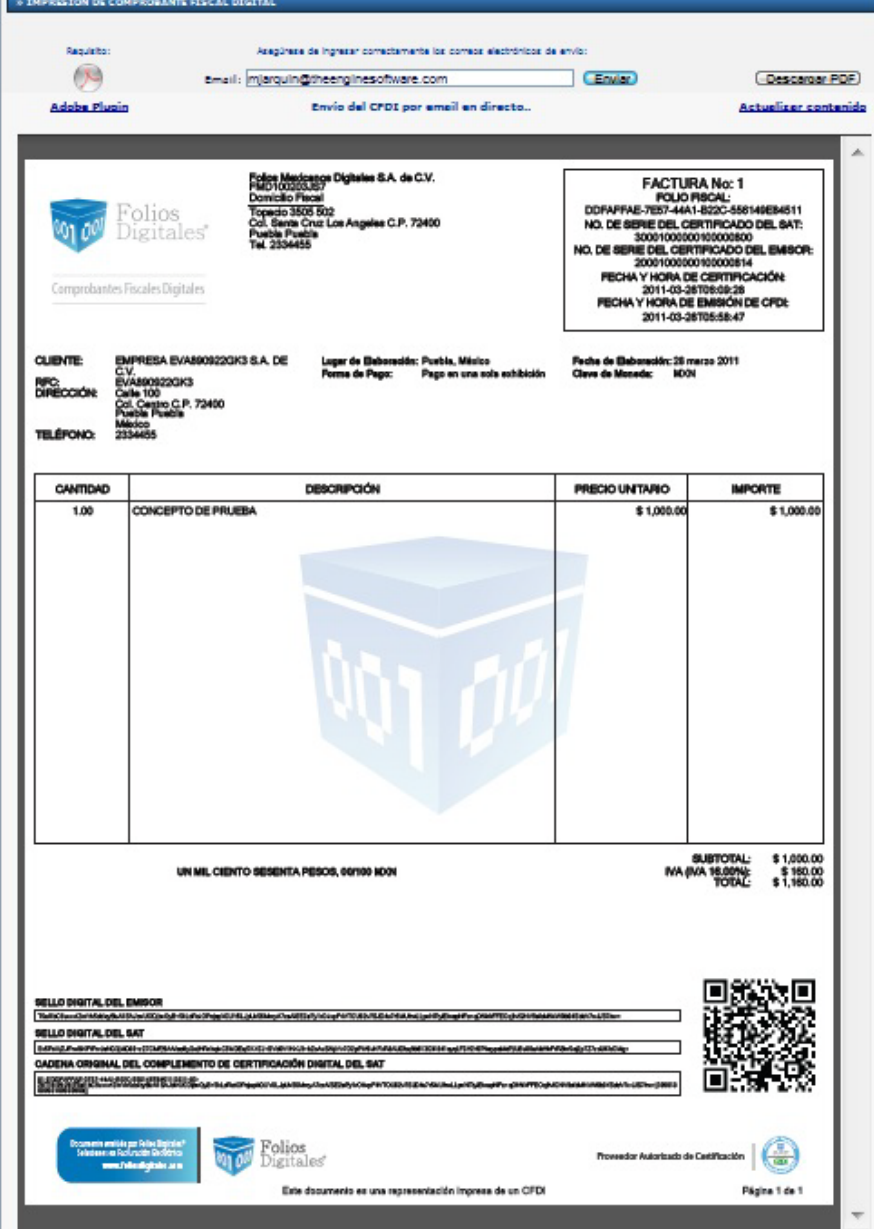

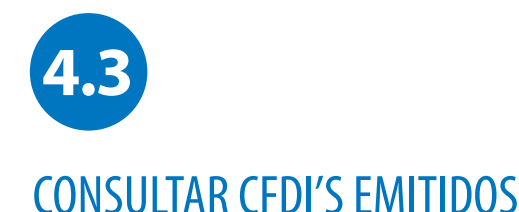

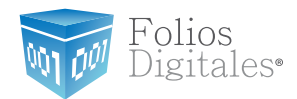

### **Listado de CFDi's Emitidos**

Es posible ver un listado on todos los CFDi's Emitidos, ya sea por Cliente, por Sucursal, Mes o Año; de igual manera, podrá buscar rápidamente por Folio o algún cliente en particular. Para accesar el listado haga click en "Registro de CFDi's" que se çencuentra en el Panel de Control.

Si desea ver un comprobante fiscal digital por internet, imprimirlo o enviarlo por correo electrónico, sólo haga click en la liga "Mostrar" que está junto al comprobante que desea ver, puede usar la información de un comprobante fiscal digital por internet que haya hecho anteriormente y modificar los datos necesarios, ésto le puede ahorrar tiempo de captura, para usar esta función, haga clic en "Reutilizar" que se encuentra a la derecha del comprobante que desea copiar.

Para respaldar sus CFDi en su computadora, haga clic en "Descargar XML".

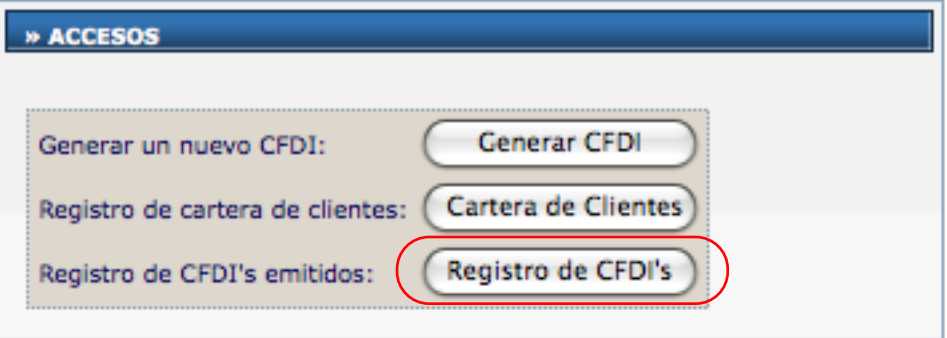

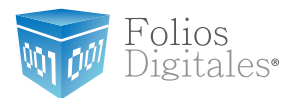

#### Pantalla de Consulta de CFDi

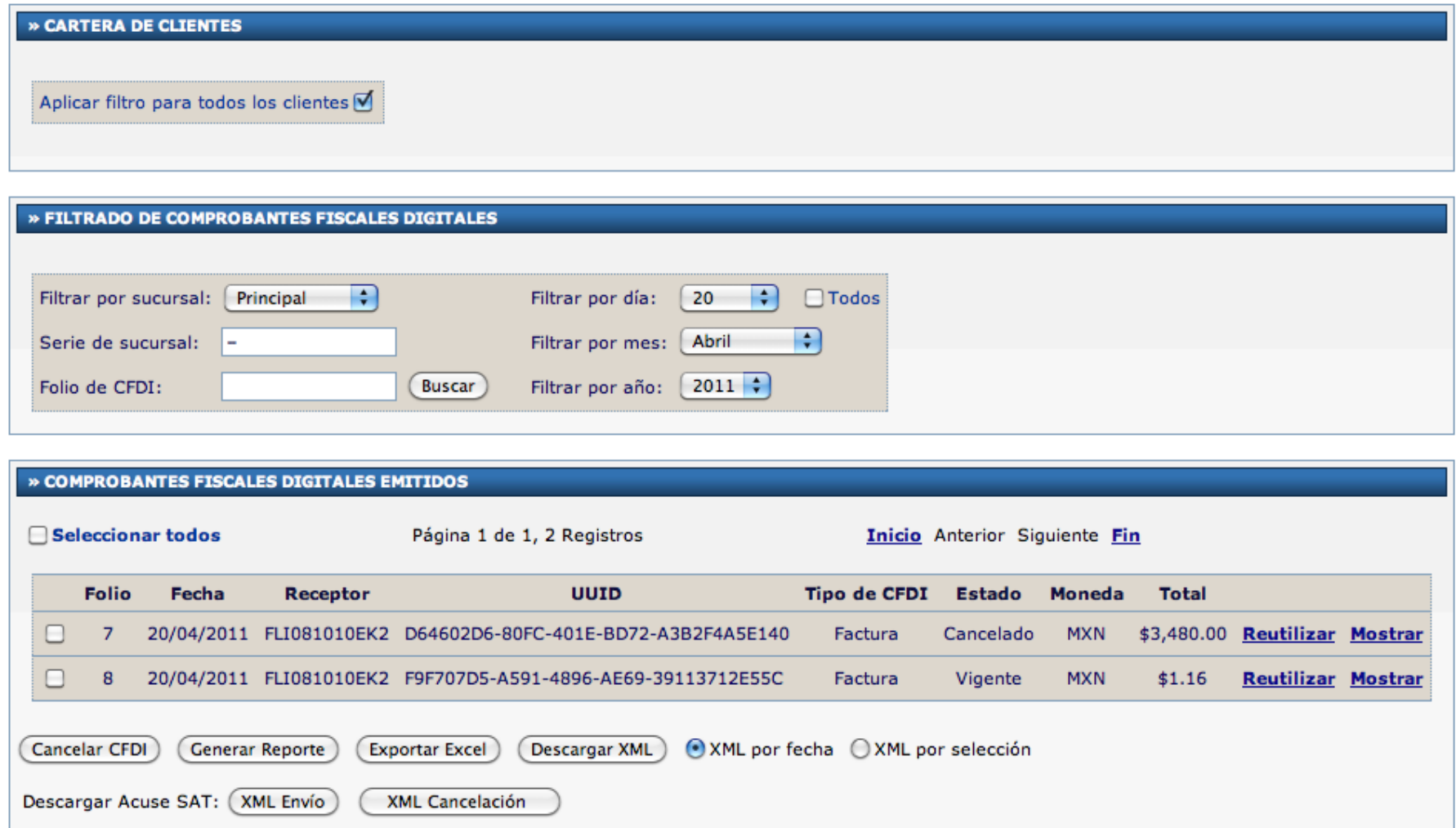

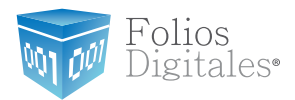

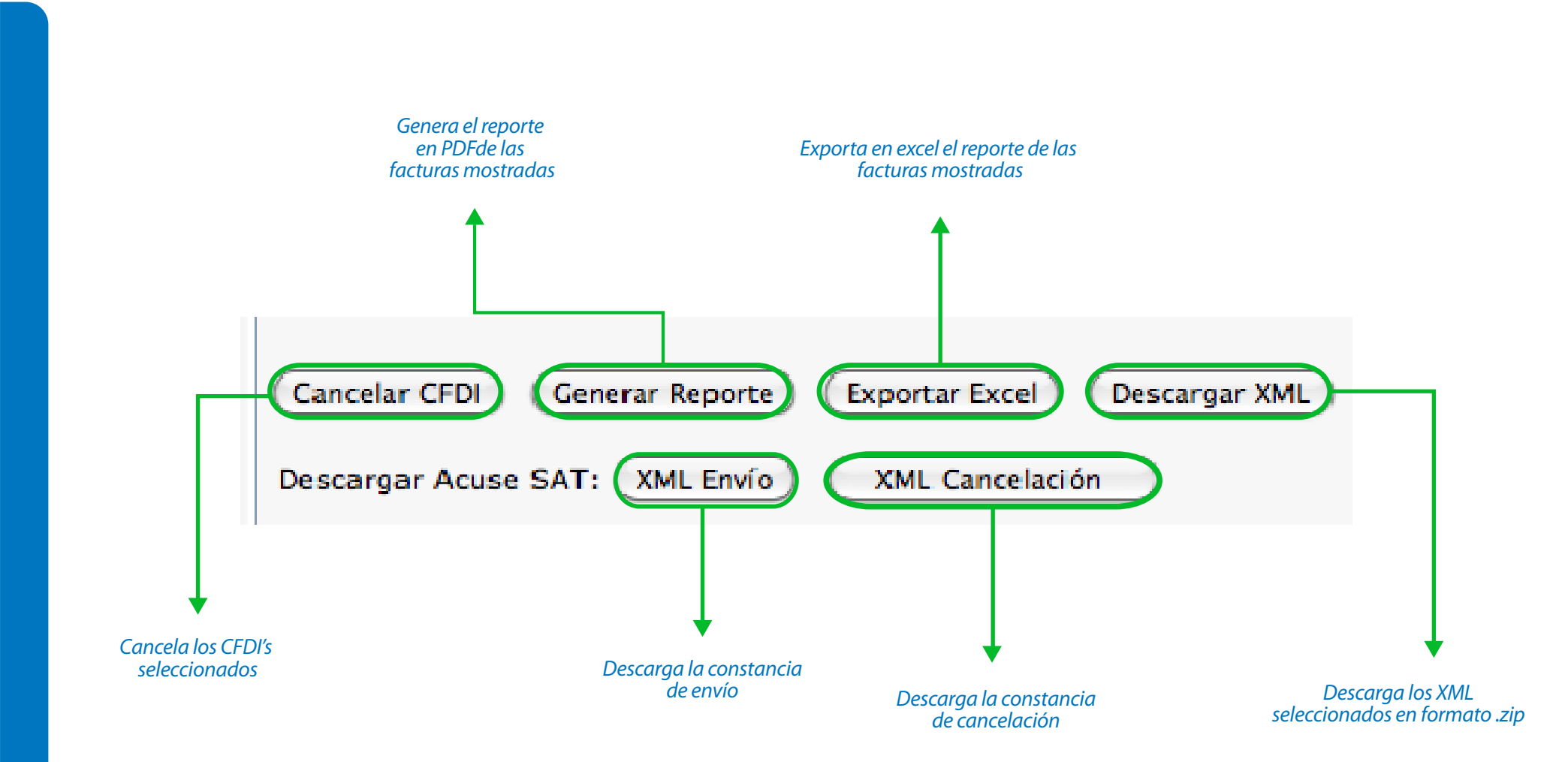

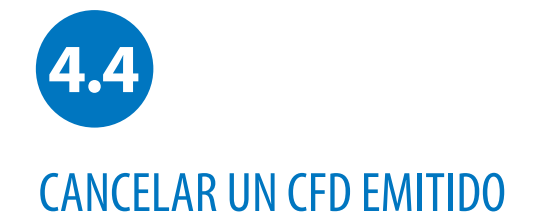

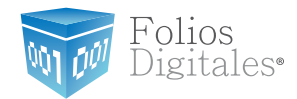

#### **Cancelar Comprobantes Fiscales Digitales Emitidos**

Puede Cancelar un CFD previamente emitido fácilmente, sólo requiere entrar al listado de sis CFD Emitidls y hacer click en la casilla que está a la izquierda de cada CFD que desea cancelar, posteriormente haga click en el botón "Cancelar CFD" para hacer la cancelación de un comprobante o de varios a la vez. Una vez cancelado un CFD ya no podrá revertir el proceso.

En caso de cancelación de comprobantes por error, es necesario volver a realizar el comprobante fiscal digital con un nuevo Folio y enviar al cliente.

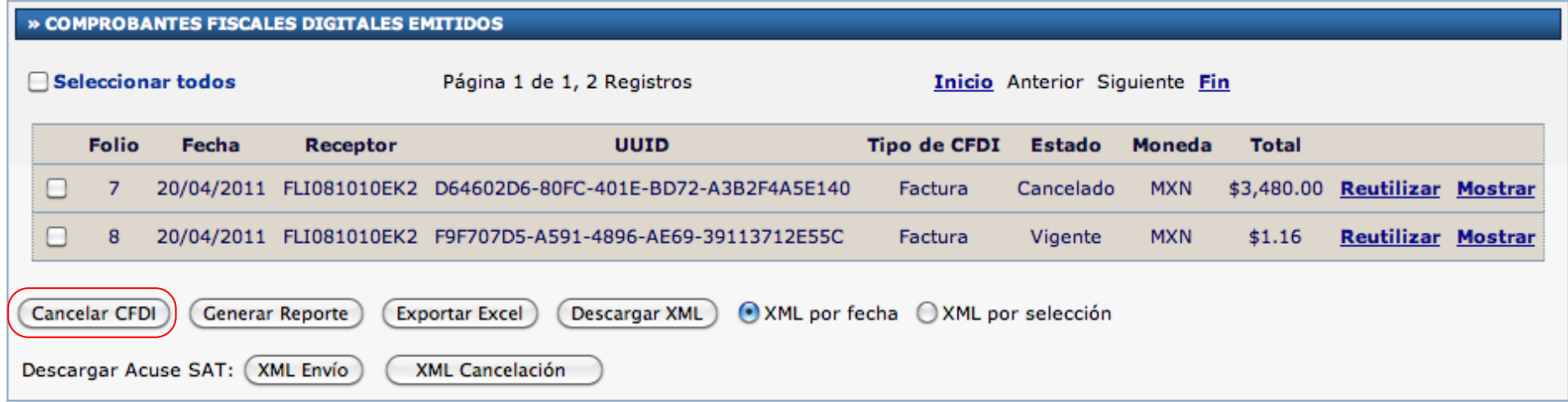

Copyright © 2011 Folios Mexicanos Digitales S.A. de C.V.

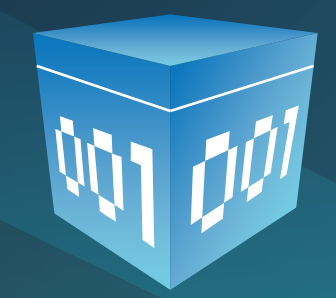

www.foliosdigitalespac.com